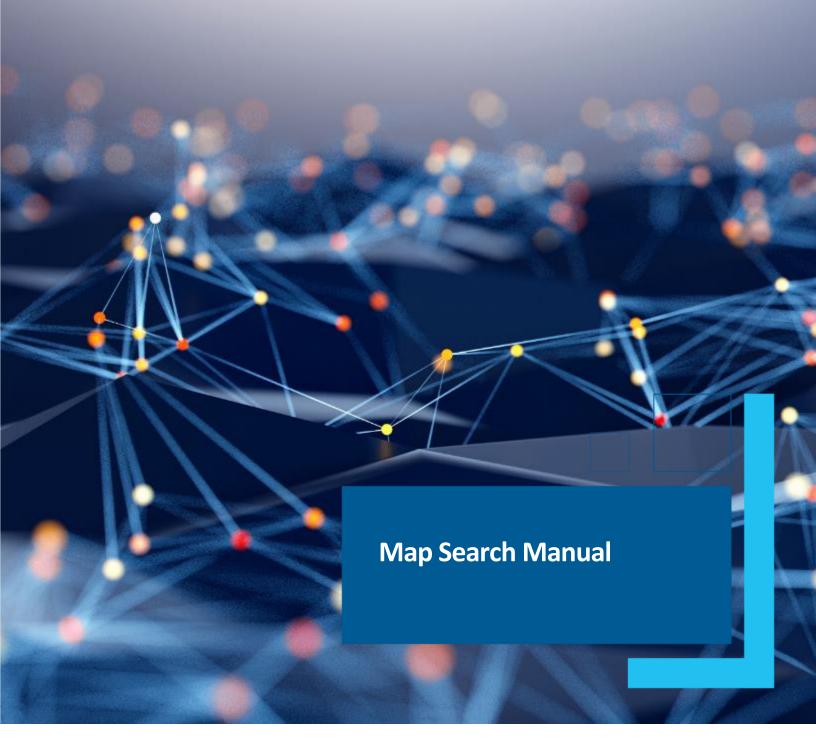

April 2024

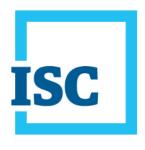

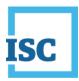

# **Contents**

| Disclaimer 1                                                                                        |
|----------------------------------------------------------------------------------------------------|
| Summary                                                                                             |
| Navigation3                                                                                         |
| Overview4                                                                                           |
| Search4                                                                                             |
| Locate: Address Search5                                                                             |
| Draw and Measure5                                                                                   |
| Bookmarks 6                                                                                         |
| Print                                                                                               |
| Map Layer Descriptions6                                                                             |
| Base Maps12                                                                                         |
| Results                                                                                             |
| Parcel Picture                                                                                      |
| Map View14                                                                                          |
| Case Scenarios Learning Tutorials15                                                                 |
| View all titles within a quarter section using the legal land description (LLD) and Client Ref # 15 |
| How to Sign into ISC Online Services and Launch Map Search                                          |
| How to Search using the legal land description                                                      |
| How to View all titles within a quarter section                                                     |
| How to view interests on a title                                                                    |
| How to view the parcel picture and save/print the parcel picture24                                  |
| How to save results in an image map26                                                               |
| How to find all the plans in a quarter section and use bookmarks28                                  |
| How to search by rural land description28                                                           |
| How to view all the plans in a quarter section29                                                    |
| How to determine the surveyor who prepared the plan29                                               |
| How to set a bookmark and test the bookmark                                                         |
| How to use graphic search to retrieve plans                                                         |
| Plan searches, layers and base maps                                                                 |

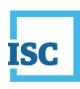

| How to search a quarter section by LLD and find plan report                                 | 38                        |
|---------------------------------------------------------------------------------------------|---------------------------|
| How to confirm if there are monuments in a quarter LLD                                      | 40                        |
| How to view and save a plan                                                                 | 41                        |
| How to set the transparency of the map to view base maps and ISC of                         | data and print the map 41 |
| How to search plans by corner using graphic search                                          | 44                        |
| How to search by corner LLD using legal land description (text search                       | າ)49                      |
| Find all land title owners within a certain area using buffer parameters                    | , and feature numbers 51  |
| How to find information about a feature in a specific section                               | 51                        |
| How to determine a feature number within a quarter section                                  | 53                        |
| How to set buffer parameters: determine all parcels (or owners) with work area (or feature) |                           |
| Using address search to find titles, tied parcels, interests and bodies of                  | water on property 60      |
| How to locate area by address                                                               | 60                        |
| How to search for a quarter section using a graphic search and attain                       | n title information 61    |
| How to purchase a title and view interests registered on title                              | 63                        |
| Toggle the transparency base map and ISC data to determine if there                         | e is water on the land 64 |
| Search using parcel number, purchase a title and determine the dimen                        | sions of a parcel 66      |
| How to determine owner, area of a parcel and tied parcel information                        |                           |
| How to purchase a title and view interest registered on that title                          | 67                        |
| How to view parcel picture and purchase a plan image                                        | 69                        |
| View plans using Search Graphically                                                         | 70                        |
| How to determine dimensions using the Draw and Measure tool                                 | 72                        |
| Search using Civic Address and perform graphic searches for parcel i interests)             | • •                       |
| How to search by Civic Address                                                              | 74                        |
| How to use a graphic search to view title information such as tied pa                       | rcels and interests 75    |
| How to set transparency to view ISC data and Base Map information                           | together78                |
| Mineral Parcels and titles and measuring, displaying and searching                          | 79                        |
| How to display all mineral parcel numbers on the map screen                                 | 79                        |
| How to search mineral parcel using rural land description and view a quarter section        |                           |

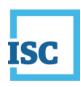

| How do I search mineral titles within a quarter section without the parcel number or any other |      |
|------------------------------------------------------------------------------------------------|------|
| information                                                                                    | . 83 |
| How to search multiple mineral parcels using Multiple Selection Mode in Search Graphically     | . 84 |

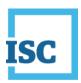

# **Disclaimer**

Materials in this document are for demonstration purposes only. The characters and events depicted are fictional. Any similarity to real events or persons (whether living or deceased) is unintentional.

Transaction forms can change from time to time. Although we do everything we can to ensure transactions are processed in a timely way, use of outdated forms may result in delays or incomplete transactions. Using the most up-to-date form will help ensure your transactions are processed without delay.

Visit the ISC website to access the most recent versions of the forms. ISC does not accept responsibility for any losses resulting from the use of outdated forms.

Copyright © 2024 by ISC.

All rights reserved. No part of this publication may be copied, reproduced, translated or reduced to any electronic medium or machine- readable form, in whole or part, without prior written permission of ISC.

While every reasonable precaution has been taken in the preparation of this document, the authors and publishers assume no responsibility for errors or omissions or for uses made of the material contained herein and the decisions based on such use. Neither the authors nor the publishers make any warranties or guarantees of any kind, either expressed or implied. Neither the authors nor the publishers shall be liable for any indirect, special, incidental, or consequential damages arising out of the use or inability to use the contents of this document, whether the publisher has been advised of the use of this publication or not.

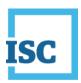

# **Summary**

Map Search provides users with the ability to easily find and verify land title and survey plan information in Saskatchewan.

Its interactive map allows users to search for title and plan information without knowing the exact land title and plan attributes (e.g., title number, land description, lot, block and plan, etc.) making it easier to locate the information you need to conduct a transaction. It has proven to be a valuable tool for verifying title and parcel information.

Some common uses include:

- confirming ownership of land parcels
- obtaining current legal land descriptions
- gaining access to view registered plans of survey to view official parcel dimensions

Map Search has a number of features that allow you to search and obtain information in a number of different ways depending on the information you have:

- 1. Text search or graphic search
- 2. Locate using civic address
- 3. Set a buffer to extend your search
- 4. Bookmark a location
- 5. Overlay base maps and transparency
- 6. Single point search vs. an area search using a line or a polygon
- 7. Draw on the map
- 8. Save, print and export

There are a number of different searches available:

LLD Search Parks
Surface Parcel Plan

Mineral Parcel Quarter Section

Block/Parcel River Lot

Corner LLD Rural Municipality

Feature Section
Indian Reserve Tied Parcels
Lot Township

NTS Sheet Urban Municipality

2

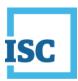

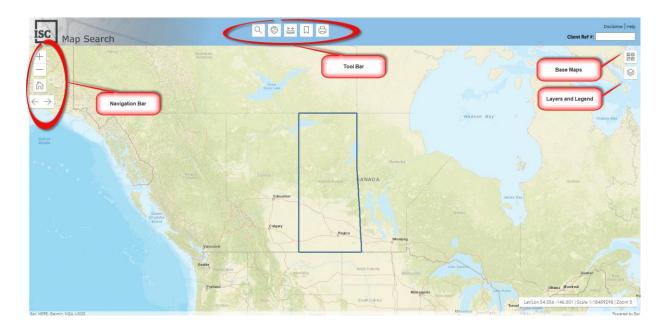

# **Navigation**

Navigate around the map using tools you are familiar with like zoom, previous/next view and more, all presented in a comfortable easy to use manner. You can also use your mouse to zoom in/out as well as pan around the map.

The larger map provides the ability to open, close, minimize and move search and results windows to ensure an unobstructed view.

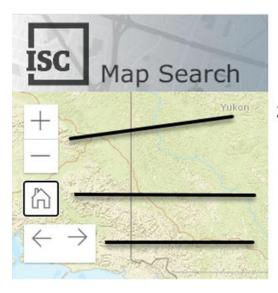

Zoom in and out at pre-defined scales

Home: Return to full extent

Previous and Next extent

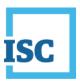

#### **Overview**

The Toolbar allows you to perform various map operations. You can hover over the Toolbar icons to see their specific descriptions.

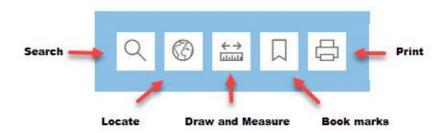

#### Search

The search tool allows you to search land information by text or graphically.

When using the text search, each criteria will present additional information that you will need to populate in order to make an accurate search. For example: with surface parcel selected, you need to enter the parcel number to search for a surface parcel using text search.

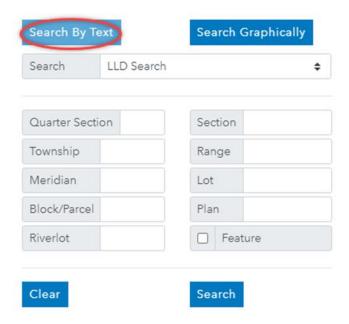

Search graphically, query by point, line, or polygon. When you have an area of interest, you can search graphically by using a point, by drawing a line or a polygon. Check the "Multiple Selection Mode" to search by multiple points, lines, or polygons.

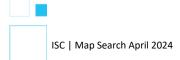

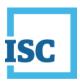

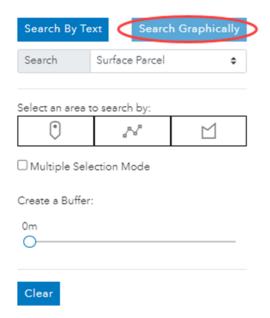

# **Locate: Address Search**

You can locate a civic address by clicking the Address Search.

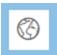

Entering the address and select one from the list.

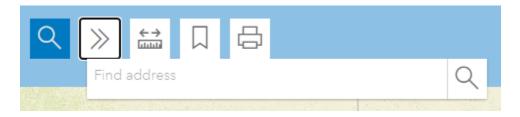

## **Draw and Measure**

The Draw and Measure tools allow you to draw a line and measure the distance or draw an area and measure the area. They allow you to draw different objects on your map to highlight certain areas.

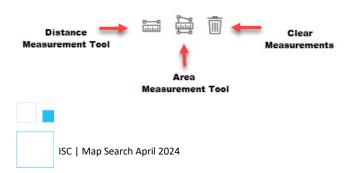

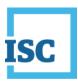

# **Bookmarks**

The Bookmark tool allows the user to quickly access the information they frequently visit by placing a

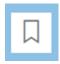

## **Print**

The Print tool allows customers to print or save your Map Search results. You can save a copy in PDF or PNG format, or print screen a copy just as previously available.

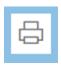

# **Map Layer Descriptions**

There are 30 layers in Map Search available at various scales. Check out this reference table for a complete listing of all layers including a detailed description of each. You can increase or decrease opacity for the entire map layers or individual map layer by clicking three dots. The opacity feature allows you to view base maps and map layers at the same time.

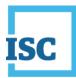

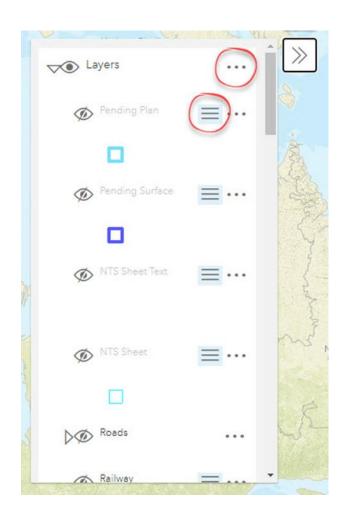

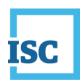

You can view or hide the map legend by clicking three lines. If there is a triangle by an eye, you can click the triangle to see sub layers. You can turn of/off the layer by clicking the eye.

| Layer            | Layer Description                                                                                                    |
|------------------|----------------------------------------------------------------------------------------------------|
| Roads            | Road boundaries are determined in two ways: 1) by registered plan of survey, and 2) by the road allowance parcels that form part of the original township-based subdivision of the land.                                                                                        |
| Railway          | A portion of land established by a secondary plan of survey for the purposes of defining a right of way for a railway. Railways described by metes and bounds will appear on the Surface layer.                                                                                 |
| Street Names     | The name of the streets and avenues as contained in registered plans of survey.                                                                                                    |
| Surface Parcel # | The Parcel numbers associated with all parcels on the Surface layer.                                                                                                    |
| Surface          | This theme shows the ownership parcels related to the ownership of the surface rights in the province broken down into Titled, Abstract and No Parcel Info. Areas where the surface ownership has not yet been connected to the cadastral data set will show as No Parcel Info. |
| Mineral Parcel # | The Parcel numbers associated with all parcels on the Mineral layer.                                                                                                    |
| Mineral          | This theme shows the ownership parcels related to the ownership of the mineral rights in the province broken down into Titled, Abstract and No Parcel Info. Areas where the mineral ownership has not yet been connected to the cadastral data set will show as No Parcel Info. |
| Feature          | The extent of third party interests in land established by a plan of survey. The majority of Features are for pipelines but this theme also includes utility easements and any other surveyed limits to third party interests.                                                  |
| Lot              | Surveyed subdivision of a Block. Lots may not be further subdivided.                                                                                                    |

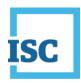

| Layer           | Layer Description                                                                                                    |  |  |
|-----------------|----------------------------------------------------------------------------------------------------|--|--|
| Block/Parcel    | The first level of subdivision of a survey plan. Blocks are further subdivided into Lots. When identifying Block information, we recommend using the 'Block/Parcel' layer.                                                                                                    |  |  |
| Plan Outline    | The extent and number of the registered plan of survey.                                                                                                    |  |  |
| Indian Reserve  | Areas of land reserved for first nations use.                                                                                                    |  |  |
| River Lot       | The remaining extent of the river lots taking into account any subsequent subdivisions by means of secondary plans. The original extent of the river lots. River lots reflect occupation of the land prior to the survey of the townships.                                                                                                |  |  |
| Township        | The first level of subdivision of the land under the Dominion Land Survey System. A township is nominally a 6 mile by 6 mile square area. Townships are further subdivided into sections and road allowances.                                                                                                    |  |  |
| Section         | Contains section lines and section numbers for all Sections in the province. The remaining portion of a section within a township after accounting for portions removed by subsequent secondary surveys. There are 36 sections in a typical township. Sections are further subdivided into 4 Quarter Sections or 16 Legal Subdivisions.   |  |  |
| Quarter Section | Contains quarter section lines and quarter section numbers for all Quarter Sections in the province. The remaining portion of a quarter section after accounting for portions removed by subsequent plans of survey. A quarter section is a unit of land equal to one quarter of a section as defined by the Dominion Land Survey System. |  |  |
| Parks           | A park is an area of land that has restrictions on its use and ownership. The areas and restrictions are defined in the following Acts, Regulations, and amendments to these Acts: The Parks Act, the Regional Parks Act, The Meewasin Valley Authority Act, The Wakamow Valley Authority Act, and The Wascana Centre Act.                |  |  |

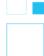

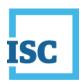

| Layer               | Layer Description                                                                                                    |  |  |
|---------------------|----------------------------------------------------------------------------------------------------|--|--|
| Provincial Boundary | The limits of the province of Saskatchewan.                                                                                                    |  |  |
| Rivers              | Not a legal survey representation of rivers. All water boundaries are from the ISC General Purpose map and are intended to be used to assist users in orienting within the map.                                              |  |  |
|                     | To be used for REFERENCE PURPOSES ONLY.                                                                                                    |  |  |
| Lakes               | Not a legal survey representation of lakes. All water boundaries are from the ISC General Purpose map and are intended to be used to assist users in orienting within the map.                                               |  |  |
|                     | To be used for REFERENCE PURPOSES ONLY.                                                                                                    |  |  |
| Cities              | The cities of Saskatchewan.                                                                                                    |  |  |
| NTS Sheet           | Northern theoretic areas that have been intersected by the National Topographical System sheets. Each NTS map sheet is identified with a plan number which is the representation of the National Topographical System sheet. |  |  |
| Towns               | The limits of the towns in Saskatchewan.                                                                                                    |  |  |
| Rural Municipality  | The limits of the rural municipalities. There are 297 rural municipalities in Saskatchewan.                                                                                                    |  |  |
| NTS Sheet text      | The plan number identifier of the National Topographical System sheets.                                                                                                    |  |  |
| Urban Municipality  | The limits of the urban municipalities. Urban municipalities include all cities, towns, villages, resort villages, northern towns/villages/hamlets and settlements in Saskatchewan.                                          |  |  |
| Pending Plan        | A plan approved for survey content and entered into GIS on the pending layer, but which titles have not been issued.                                                                                                    |  |  |

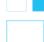

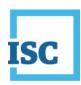

| Layer             | Layer Description                                                                                                    |
|-------------------|----------------------------------------------------------------------------------------------------|
| Tied Parcels      | Links between portions of land that appeared on the same title in the old paper-based system but have been separated and distinguished by extension numbers in the LAND System. Tied Parcels indicate that the portions of land are linked to one another and cannot be transferred without the other parcel unless a subdivision is approved. |
| Legal Subdivision | A theoretic area by calculation into ¼'s of each quarter section.                                                                                                    |
| Corner LLD        | A search by Corner LLD is used to search for plans related to a specific corner of a quarter section.                                                                                                    |
| Parcel Dimension  | Dimensions shown for a parcel on the survey limits between monuments.                                                                                                    |

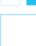

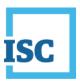

# **Base Maps**

Base Maps have been added to help make the map more meaningful and help you orient yourself to find exactly what you're looking for, as quickly as possible. Some of these base maps include imagery, streets and topographic.

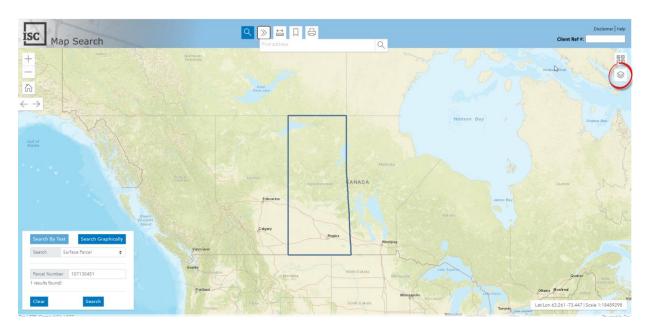

Basemaps, civic address and geographic coordinate search are for reference purposes.

They are not maintained by ISC and are subject to copyright from the source providers.

To see a table that lists all the map layers used in Map Search including samples and the maximum and minimum scales each layer can be viewed at, go to ISC website at:

https://www.isc.ca/SignedInHome/Help/Land/Searches/MapSearch/HowTo/Layers/Pages/default.asp x

#### **Results**

Getting the results you want has never been easier. Map Search's large map allows plenty of room to open, close, minimize and move search and result windows around to ensure unobstructed views. The simplified navigation helps you quickly find title and plan information anywhere in Saskatchewan, with minimal effort.

#### **Parcel Picture**

Map Search uses a view of Parcel Picture which includes title information - saving you time and effort searching for it separately. You are also able to zoom in and out of the enhanced Parcel Picture to

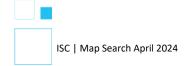

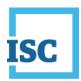

ensure you have all the map information you need displayed on the screen (e.g. adjacent parcels, landmarks, etc.). It also includes the ability to save a copy in PDF or PNG format, or print screen a copy.

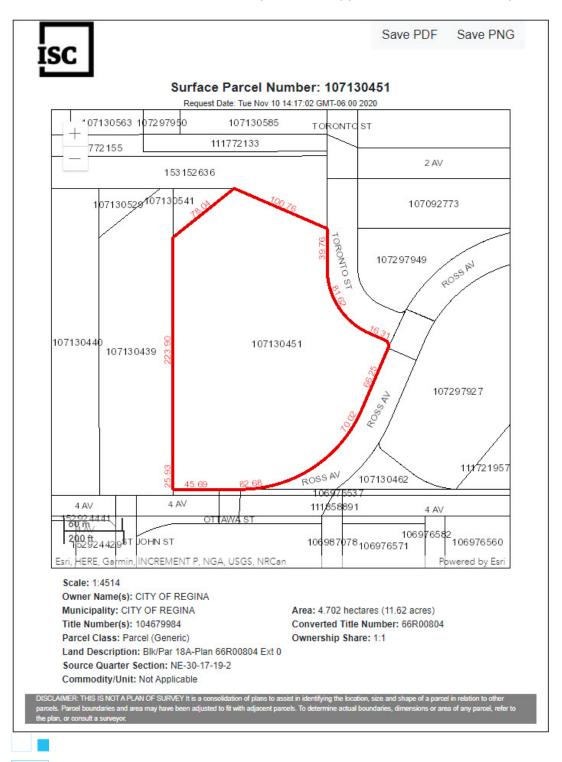

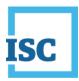

# **Map View**

Users do not have to navigate away from Map Search's Map View to view or request information that was once only available in other search tools (e.g. Quick Search Standard Results List, Pre-Conversion Title, etc.). Map View also includes more information such as Parcel Dimensions, ability to identify tied parcels visually.

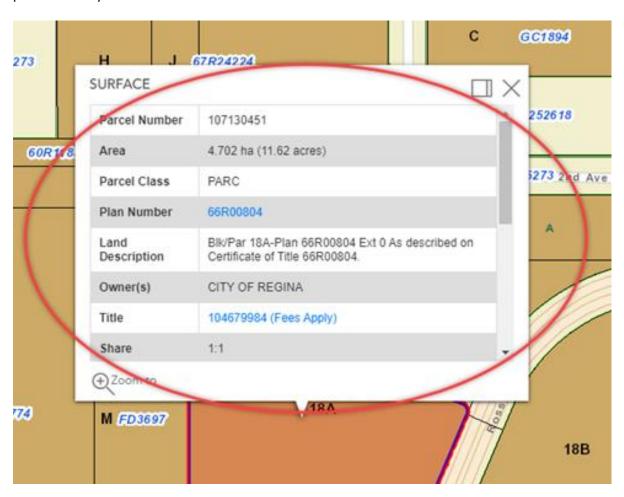

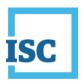

# **Case Scenarios Learning Tutorials**

# View all titles within a quarter section using the legal land description (LLD) and Client Ref #

#### Tasks to complete:

- 1. Sign into ISC Online Services and Launch Map Search
- 2. Search using the legal land description
- 3. View all titles within the quarter section
- 4. Determine interest registrations on the title
- 5. View the parcel picture and save/print the parcel picture
- 6. Save the resulting map image

ISC | Map

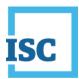

# How to Sign into ISC Online Services and Launch Map Search

Click the Sign-in from the ISC homepage to login

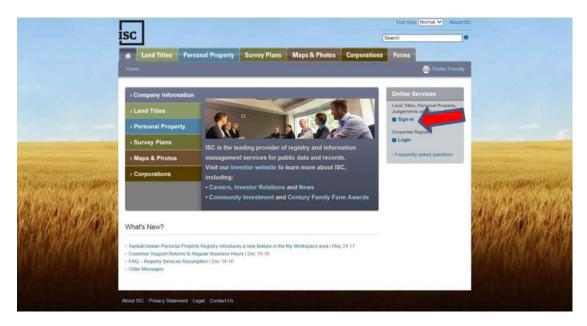

Enter your client and account information with ISC and Click Sign-in. You will be able to purchase information from your account.

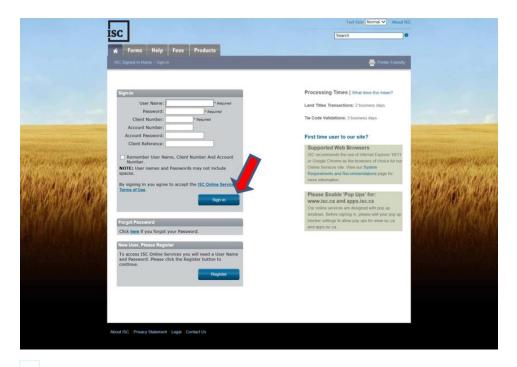

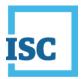

Click Map Search to launch the program.

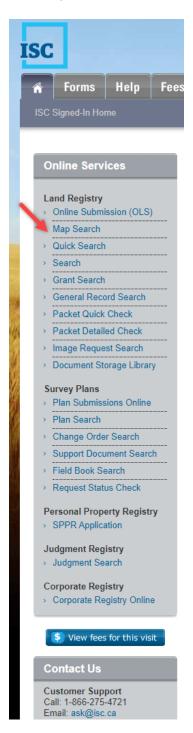

ISC | Map Search April 2024

17

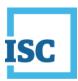

#### How to Search using the legal land description

By default, the Search Box is always opened to a LLD search. Most rural lands are referenced through quarter section, a section, township, range, and meridian, whereas most urban lands are referenced by a lot, block, and plan.

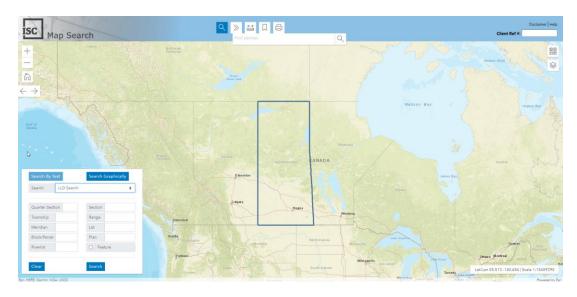

#### Client Ref#

This box allows to enter a reference number such as a project number or your client file number. For any searches that there are fees charged to your account, you would be able to reference in your account statement.

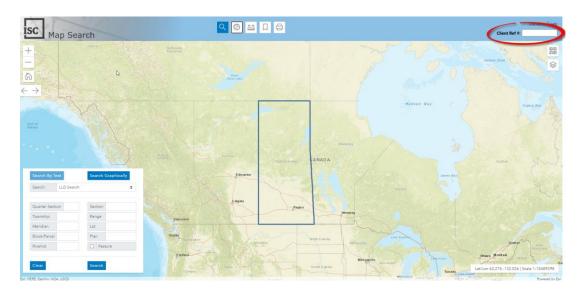

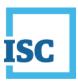

#### **Select LLD**

You can access Land Registry information related to a land description, including parcel picture, parcel ties, titles, owners, ownership shares, title locks, and interests information, through the Search by Land Description menu.

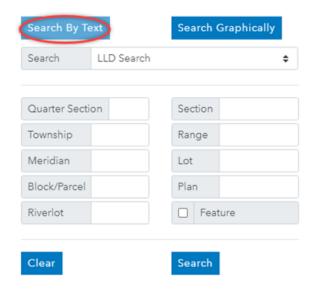

Enter a Client Reference Number in the Client Ref # box and enter the following in the Quarter Section, Section, Township, Range and Meridian: SW 16 17 25 2. Use the tab key to move between fields. Click Search.

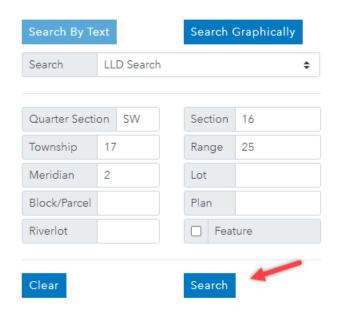

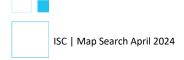

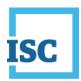

Your search results will be highlighted in red and a pop-up window will appear with information. You can click Dock to move the search window to better view the search results. You can click Dock to show the search results window back to where it was originally.

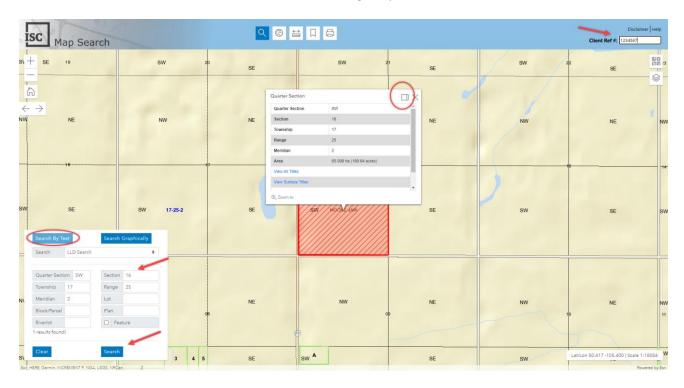

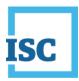

# How to View all titles within a quarter section

Viewing all titles within a quarter section. Select view all titles.

Both surface and mineral titles populate this window.

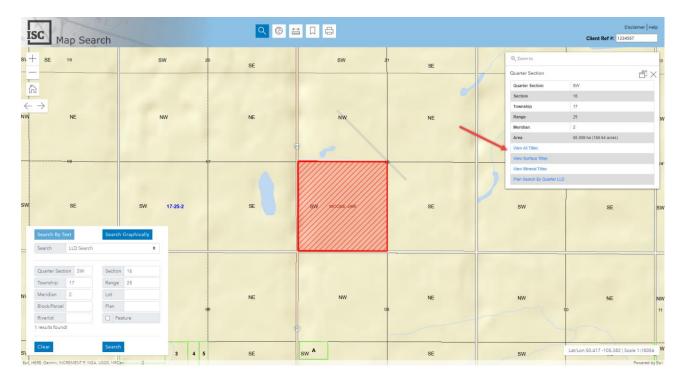

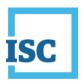

#### How to view interests on a title

Click the document icon (see red arrow), to view the interest information on the title for this parcel. Click the eye icon to view the parcel picture. The dollar sign will tell you how much it will cost to view this item or download it.

The Client Ref # you entered will be displayed in your account transactions from My Account.

| Quick Search                                                                                  | Results                                         |                               |                |                                 | _                                                                                  |                       |
|-----------------------------------------------------------------------------------------------|-------------------------------------------------|-------------------------------|----------------|---------------------------------|------------------------------------------------------------------------------------|-----------------------|
| Search By:<br>With Criteria:                                                                  | Quarte<br>Section<br>Townsh<br>Range<br>Meridia | nip = 17<br>= 25<br>n = 2     |                | 24 08:49:37                     |                                                                                    |                       |
| Title Informat                                                                                | ion                                             |                               |                |                                 | <u>Download To</u>                                                                 | Spreadsheet (.CSV)    |
| Land Description<br>SW 16-17-25-2 E<br>As described on C                                      |                                                 | of Title 7                    | 7MJ077         | 704.                            |                                                                                    |                       |
| Owner(s) CITY OF MOOSE J                                                                      | AW                                              |                               |                |                                 |                                                                                    |                       |
| Title S10                                                                                     | 1945347                                         | Share<br>1/1                  | Title L<br>N/A | ock Information                 |                                                                                    |                       |
| Last Amendment<br>30 Aug 2001 21:3                                                            |                                                 | 3_                            |                |                                 | Old Land Description                                                               |                       |
| Parcel<br>102685002                                                                           | rar                                             | cel Type<br>face Regu         | lar            | Municipality<br>RM OF MOOSE JAW | NO. 161                                                                            | Ties                  |
|                                                                                               | Commodit<br>N/A                                 |                               |                |                                 |                                                                                    | Linked to Unit<br>N/A |
| Land Description SW 16-17-25-2 E As described on C Owner(s) Her Majesty the C Numb Abstract * | Certificate<br>Queen in F                       |                               | skatch         |                                 |                                                                                    |                       |
| Last Amendment<br>18 Dec 2001 18:0                                                            |                                                 | 5                             |                |                                 | Old Land Description                                                               |                       |
| Parcel<br>105261397<br>Parcel picture unavaila                                                | Pare<br>Min                                     | cel Type                      |                | Municipality<br>UNKNOWN         |                                                                                    | Ties                  |
|                                                                                               | Commodit<br>All mines                           |                               | rals as        | referenced on record            | l of unpatented land 77MJ077                                                       | Linked to Unit<br>N/A |
| Land Description<br>SW 16-17-25-2 P<br>As described on C<br>Owner(s)                          | ertificate                                      | of Title 6                    | 5MJ032         | 208.                            |                                                                                    |                       |
| Her Majesty the C                                                                             | _ `                                             |                               | ·—             | ock Information                 |                                                                                    |                       |
| Title \$10  Last Amendment 16 Jul 2001 19:50                                                  |                                                 | 1/1                           | N/A            |                                 | Old Land Description<br>SW 16-17-25-2 Plan 66MJ03<br>As described on Certificate o |                       |
| Parcel<br>102699805                                                                           |                                                 | c <b>el Type</b><br>face Regu | lar            | Municipality<br>RM OF MOOSE JAW | NO. 161                                                                            | Ties                  |
|                                                                                               | <del>'</del> -                                  |                               |                |                                 |                                                                                    | <del>`</del>          |

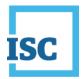

There are a number of interests registered (Fees Apply).

Search Results

Search By: Title Details

With Criteria: Title Number = 101945347

As Of Date = 23 Apr 2024 08:52:05

Audit: 9 History: 9

Printer-Friendly Version

# Province of Saskatchewan Land Titles Registry Title

Title #: 101945347 As of: 23 Apr 2024 08:52:05

Title Status: Active Last Amendment Date: 30 Aug 2001 21:35:17.293

Parcel Type: Surface Issued: 30 Aug 2001 21:35:17.246
Parcel Value: N/A

Title Value: N/A Municipality: RM OF MOOSE JAW NO. 161

Converted Title: 77MJ07704
Previous Title and/or Abstract #: 77MJ07704

CITY OF MOOSE JAW is the registered owner of Surface Parcel #102685002

Reference Land Description: SW Sec 16 Twp 17 Rge 25 W 2 Extension 0 As described on Certificate of Title 77MJ07704.

This title is subject to any registered interests set out below and the exceptions, reservations and interests mentioned in section 14 of *The Land Titles Act, 2000.* 

#### Registered Interests:

Interest #:

100794539 CNV Easement

Value: N/A

Reg'd: 27 Apr 1971 00:06:55

Interest Register Amendment Date: N/A Interest Assignment Date: N/A Interest Scheduled Expiry Date: N/A

Expiry Date: N/A

As to ptn S 1/2

Holder:

RURAL MUNICIPALITY OF MOOSE JAW NO. 161

0000 NewTest Street

NewTestRegina, SK, Canada H0H 0H0

Client #: 100394423

Int. Register #: 100321186

Converted Instrument #: 71MJ04147

Interest #:

100794540 CNV Caveat

**Value:** N/A

Reg'd: 15 Oct 1980 00:22:36

Interest Register Amendment Date: N/A Interest Assignment Date: N/A Interest Scheduled Expiry Date: N/A

Expiry Date: N/A

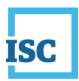

# How to view the parcel picture and save/print the parcel picture

Click the eye icon to view the parcel picture.

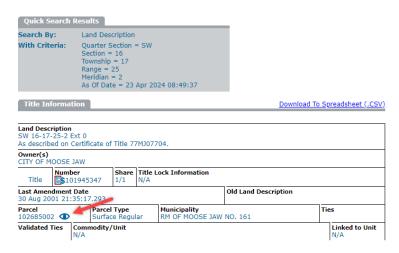

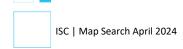

# ISC

Click any button to save the parcel picture as a pdf or png file or print the parcel picture.

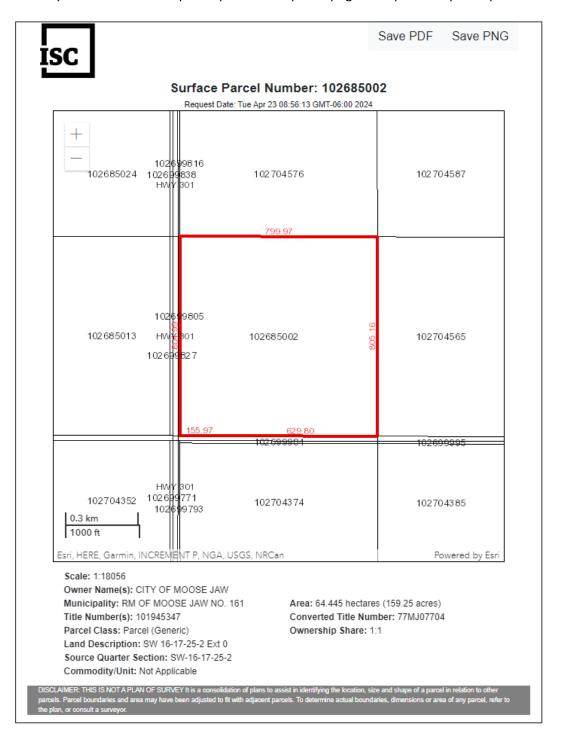

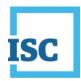

# How to save results in an image map

Go back to your original image, then click the print icon.

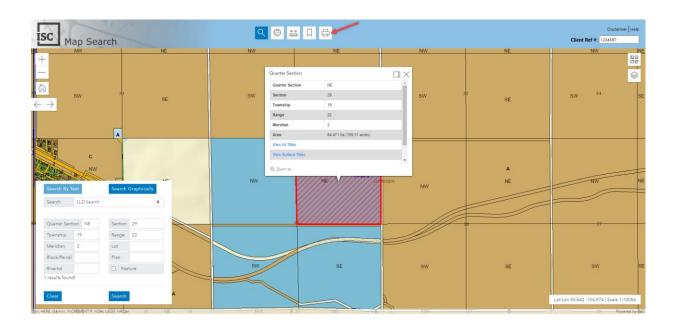

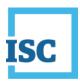

A window will pop up showing Layout or Map only options and file format. You can enter the title for your map in Layout option, select a file format, and click Export. You can enter a file name in Map only option. When you click Export, a link to the file will appear. Click the link to open the file and save the file to your computer.

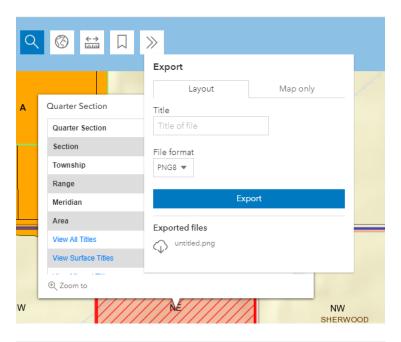

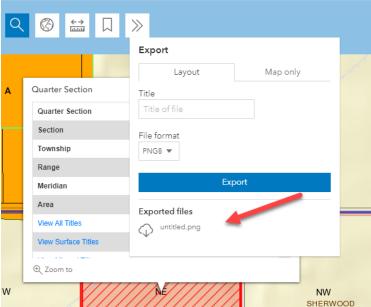

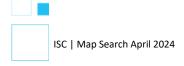

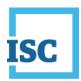

# How to find all the plans in a quarter section and use bookmarks

Tasks to complete:

- 1. Search by rural land description
- 2. View all plans in a quarter section
- 3. Determine who prepared the plan
- 4. Set bookmark and test the bookmark
- 5. Use graphic search to retrieve plans

Bookmarks help you save time from repetitive tasks. When you are preparing a survey plan to subdivide a quarter section into lots, you must locate all the plans associated within a quarter section.

#### How to search by rural land description

Search plans using rural legal land description. Enter Quarter Section NE, Section 05, Township 17, Range 19, Meridian 2 to find the quarter section.

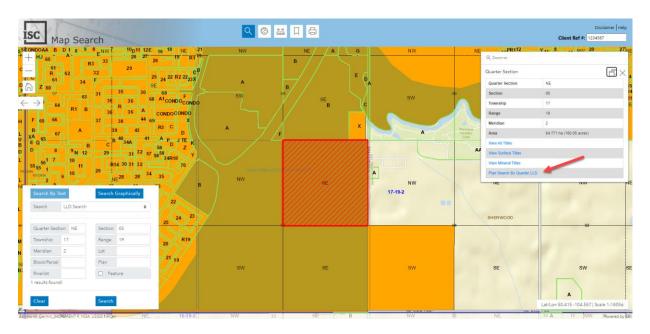

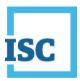

#### How to view all the plans in a quarter section

The quarter section is located and a search results frame will appear. It is from here you can view title information, mineral information and plan information. Click plan search by quarter LLD. A window with all the plans within the highlighted quarter section will pop up.

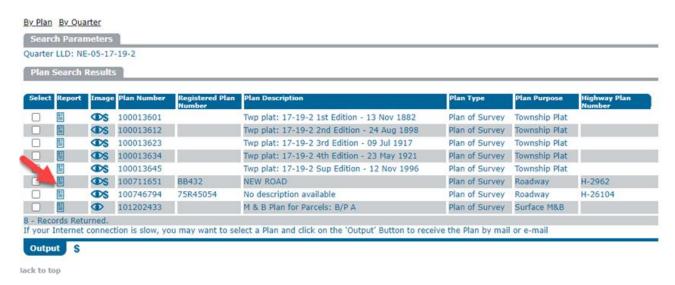

#### How to determine the surveyor who prepared the plan

All the plans associated with the quarter section are populated. You can click the free report, for example, to determine the name of the surveyor who surveyed the road you are interested in. You can also record the registered plan number to search this page directly using the plan category in Map Search.

See red arrow that points to the surveyor who prepared the plan: Oliver Coumans

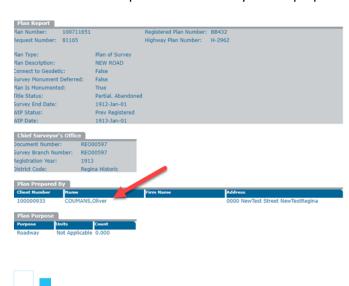

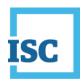

Or, you can also view a copy of the legal plan by selecting the eye econ in the Image column. (Fees Apply).

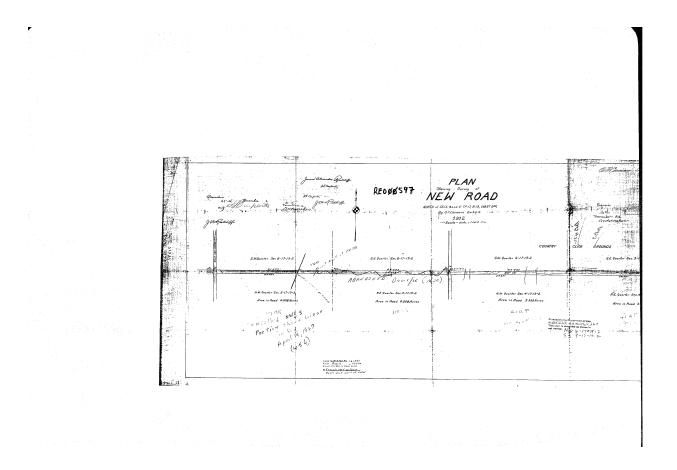

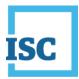

## How to set a bookmark and test the bookmark

You can go back to your search results page and click the bookmark to save your current location for future use.

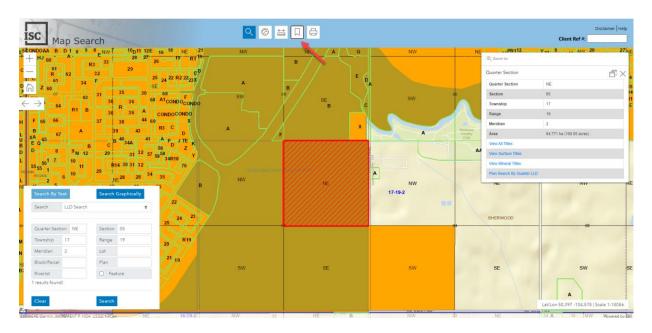

Click the Bookmarks tab, and Add bookmarks

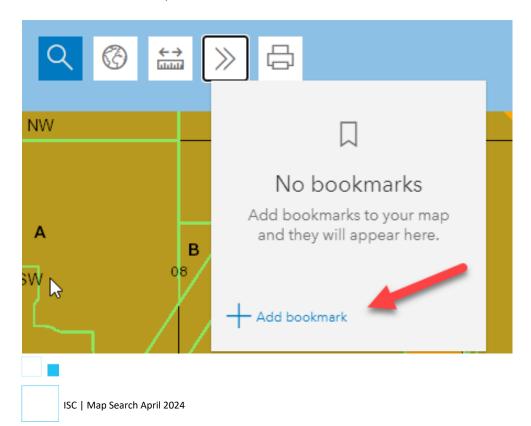

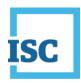

Enter a name for the Bookmark and click Add.

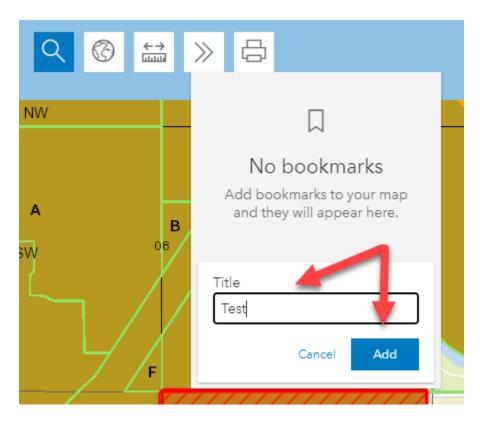

You can click Edit to change the bookmark icon to an image. Click Bookmark after you click Edit.

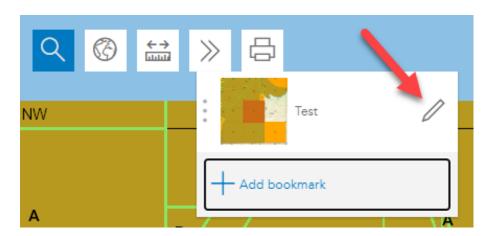

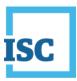

#### Click the three dots.

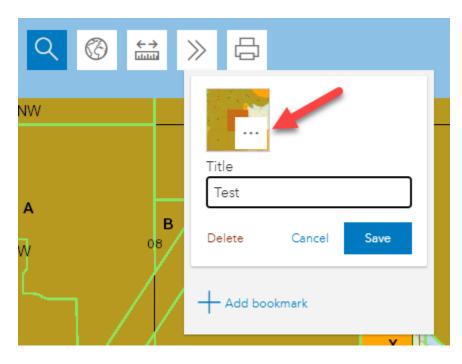

#### Click Refresh.

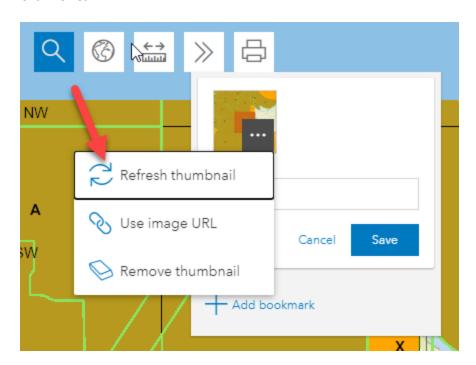

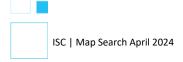

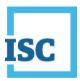

#### Click Save.

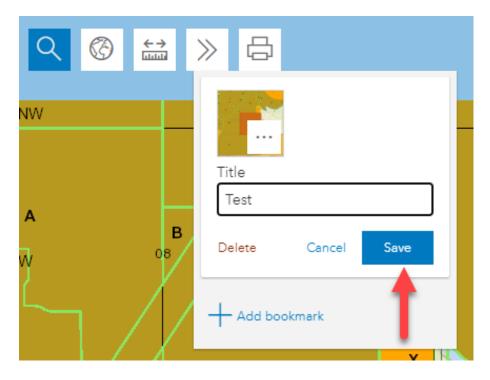

To test the bookmark, close all the windows opened and then click the full extend map view to move the map out to a wider scale.

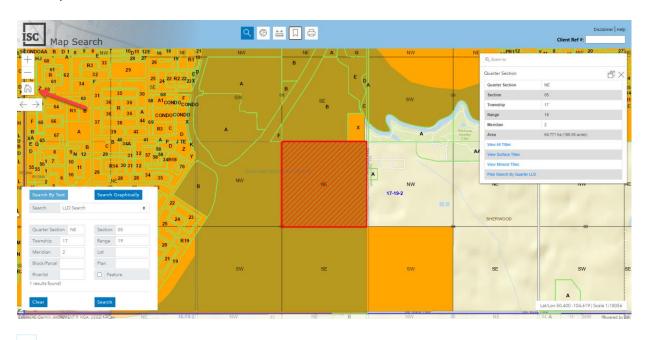

# ISC

With the map refreshed, click the bookmarks tool.

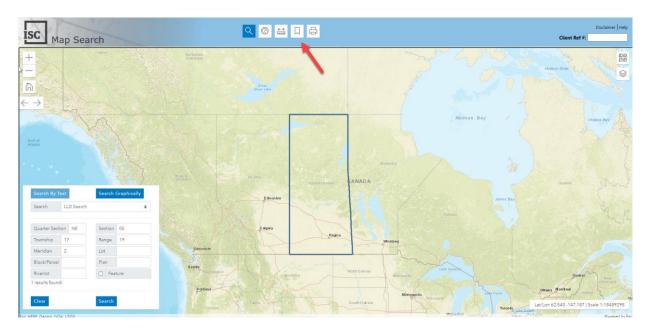

Click the newly created bookmark. It takes you back to the original quarter section. Bookmarks will continue to remain on your system as long as you do not clear the cookies on your browser.

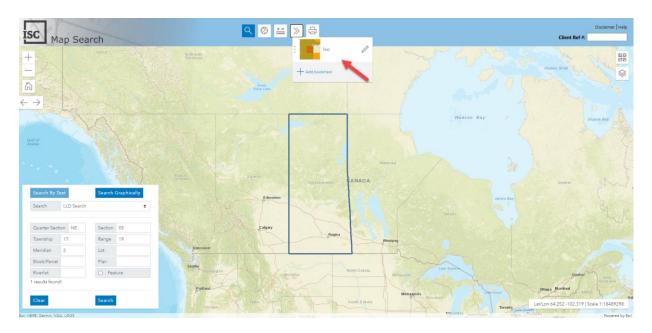

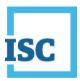

#### How to use graphic search to retrieve plans

Use the search tool to obtain results using the graphic search.

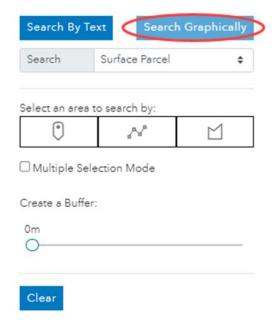

Select quarter section from the drop down menu. With the point tool selected click anywhere in the quarter section. You can now view the title, mineral and plan information from the results frame just as you did when you searched for the quarter section using the LLD search.

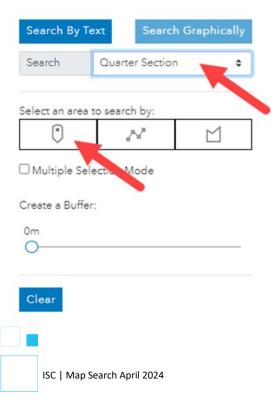

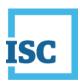

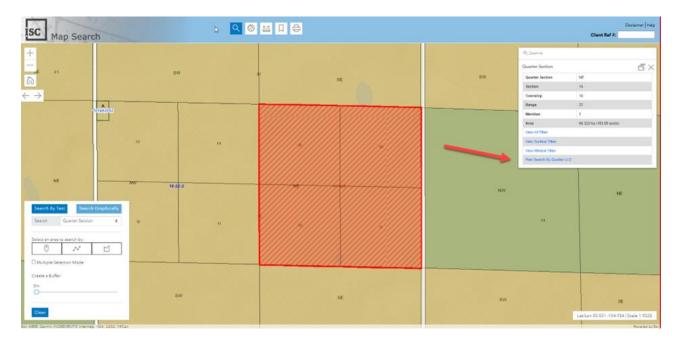

#### Plan searches, layers and base maps

#### Tasks to complete:

- 1. Execute a plan search by quarter LLD, (view original survey plan, all other related survey plans and adjacent plans) and find plan report
- 2. Execute a plan search by corner LLD to confirm if there are monuments in a quarter LLD
- 3. View, and save a plan
- 4. Turn on applicable layers and base maps to see the topography, setting transparency
- 5. Search plans by corner using geographic search
- 6. Search by corner LLD using legal and description (text search)

This tutorial will show you three different ways of attaining the same plan report depending on the information available. You are interested in finding out if there are any monuments for the NW Quarter Section of a particular location. Monuments are important as they are markings placed at intersections of the survey grid. They are an integral part of land ownership in Saskatchewan.

ISC

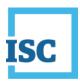

#### How to search a quarter section by LLD and find plan report

Using the rural land description search, enter the following in the subsequent boxes. Quarter Section: NW, Section:34, Township:17, Range:19, Meridian:2. Click the search button to zoom in to the Quarter Section.

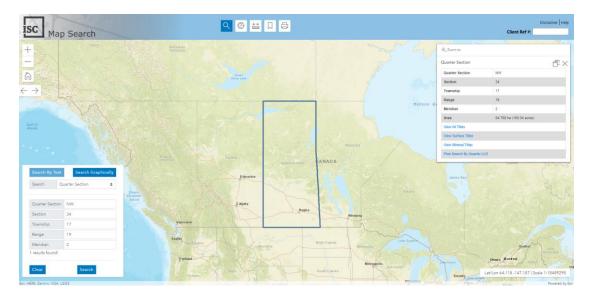

The search results frame with the information about the quarter section pops up, and the area of the section is highlighted in red. Click Doc to move the search result window to the right to see the entire search result as well as the highlighted quarter section. Then, click Plan Search by Quarter LLD.

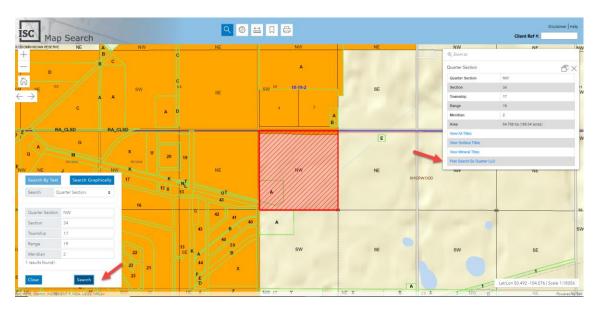

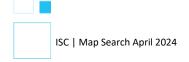

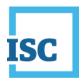

Click to view the plan report for the water pipeline. You are interested in confirming if there were monuments found at the NQ corner of the section

| Plan Search Results |     |            |           |            |                                             |                |               |         |
|---------------------|-----|------------|-----------|------------|---------------------------------------------|----------------|---------------|---------|
|                     |     |            |           |            |                                             |                |               |         |
| 3                   | =   | <b>O</b> S | 100013601 |            | Twp plat: 17-19-2 1st Edition - 13 Nov 1882 | Plan of Survey | Township Plat |         |
| 1                   |     | <b>OS</b>  | 100013612 |            | Twp plat: 17-19-2 2nd Edition - 24 Aug 1898 | Plan of Survey | Township Plat |         |
| 0                   | 2   | <b>O</b> S | 100013623 |            | Twp plat: 17-19-2 3rd Edition - 09 Jul 1917 | Plan of Survey | Township Plat |         |
|                     |     | <b>OS</b>  | 100013634 |            | Twp plat: 17-19-2 4th Edition - 23 May 1921 | Plan of Survey | Township Plat |         |
|                     |     | <b>OS</b>  | 100013645 |            | Twp plat: 17-19-2 Sup Edition - 12 Nov 1996 | Plan of Survey | Township Plat |         |
|                     |     | <b>DS</b>  | 100126662 | 88R16868   | PIPELINE ROW, 17-19-2                       | Plan of Survey | Right of Way  | P-6073  |
| 0                   |     | <b>OS</b>  | 100154843 | 90R29617   | 17/18-19-2                                  | Plan of Survey | Highway ROW   | H-27592 |
| _                   |     | <b>O</b> S | 100581577 | 84R01542   | EASEMENT FOR WATER PIPELINE                 | Plan of Survey | Right of Way  |         |
|                     |     | <b>O</b> S | 100617005 | 86R36977   | A                                           | Plan of Survey | Parcel        | T-18691 |
|                     | 2   | <b>OS</b>  | 100623451 | 86R66013-1 | PIPELINE                                    | Plan of Survey | Right of Way  | P-5665  |
|                     | 21  | <b>OS</b>  | 100750306 | A0158      | Water ROW                                   | Plan of Survey | Right of Way  | T-1772  |
|                     |     | <b>DS</b>  | 100750317 | AR3771     | PIPELINE                                    | Plan of Survey | Right of Way  | T-1771  |
| 0                   | 9.1 | <b>OS</b>  | 100757224 | EX4603     | PIPELINE                                    | Plan of Survey | Right of Way  | P-384   |
|                     | 21  | <b>OS</b>  | 100777170 | 73R01406   | OIL PIPELINE                                | Plan of Survey | Right of Way  | P-3317  |
|                     |     | <b>OS</b>  | 100779778 | 76R19662   | A (SUBSTATION)                              | Plan of Survey | Parcel        | P-3749  |
|                     |     | <b>OS</b>  | 102048702 |            | ROW Sec 34-17-19-285&16-18-18-2             | Plan of Survey | Right of Way  |         |
| 0                   | =   | <b>OS</b>  | 102144888 |            | Parcel B, 34-17-19-2, Regina                | Plan of Survey | Subdivision   |         |
|                     |     | <b>OS</b>  | 102212424 |            | ROW, 17-19-2 & 18-19-2, Regina              | Plan of Survey | Right of Way  |         |

Back to top

ISC | Map Search April 2024

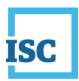

#### How to confirm if there are monuments in a quarter LLD

You are now viewing the Plan report for the Corner LLD. From this report, you can confirm that the monuments were found at the north quarter (NQ) corner of the section.

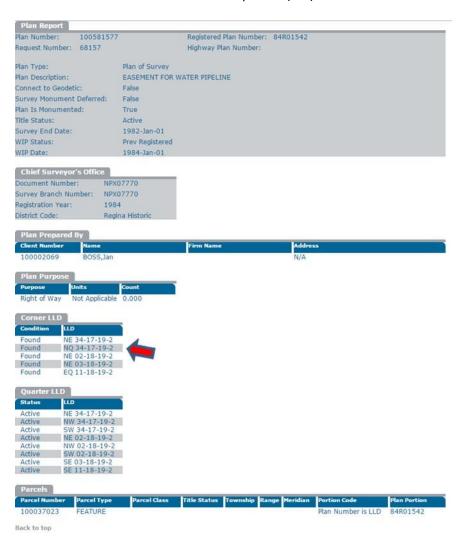

ISC | Map Search April 2024

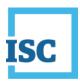

#### How to view and save a plan

In the search result, click the dollar sign to confirm the fee for viewing the plan. Then, click the eye to view the plan. You can download the .tiff file of the plan and save on your computer.

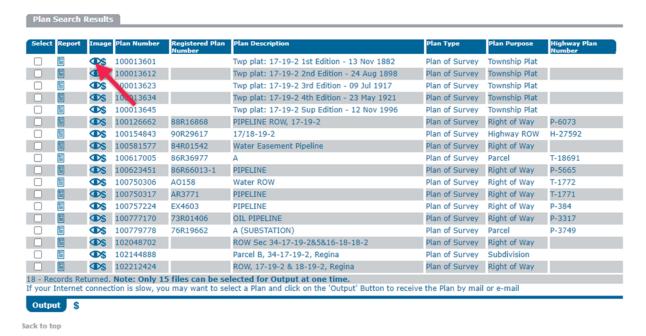

How to set the transparency of the map to view base maps and ISC data and print the map Click the layers tab.

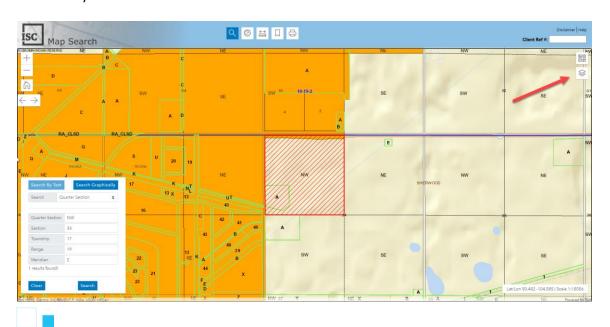

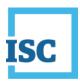

Click the three dots for a layer that you want to change the transparency. You can click Increase or Decrease to set the opacity.

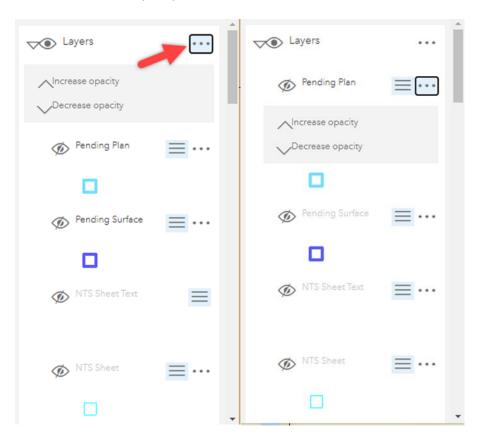

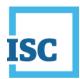

Click the base maps tab then click the imagery base map. You can now view the imagery map and the ISC data map together. Viewing two layers together provides a complete picture.

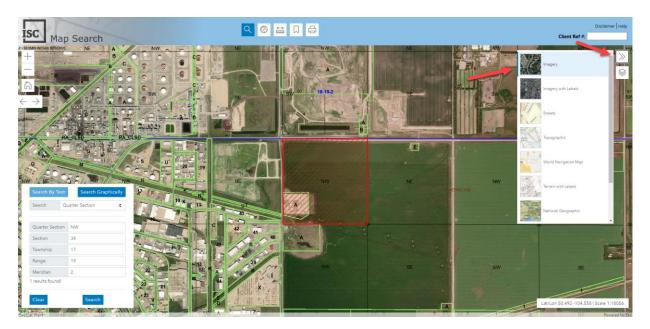

Click the print button to save the map. Enter a Title and select the file format as you can save the map in PDF or PNG files. Click Export, and the map will be downloaded. Click the link to open the file.

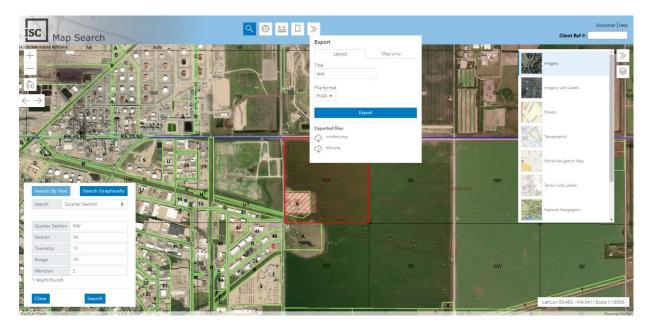

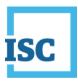

#### **Print Preview**

#### NW 34-17-19-2

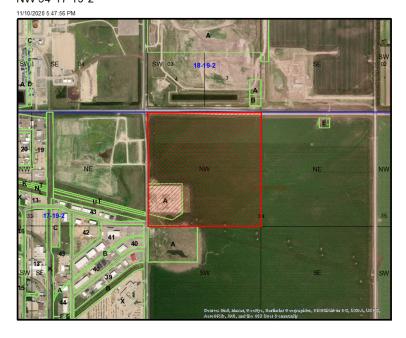

#### How to search plans by corner using graphic search

Select Corner LLD, Search Graphically, and click the eye for Corner LLD in the Layer if this layer was not visible.

Notice that monuments are marked on the map now that you have turned on the Corner LLD layer.

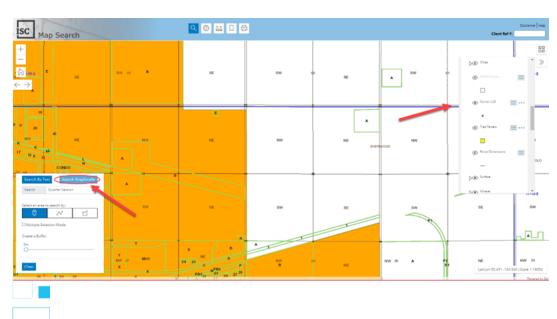

44

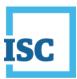

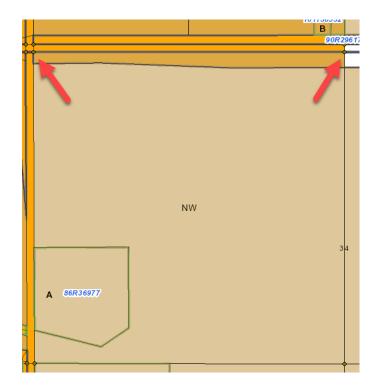

#### Select Query by Polygon.

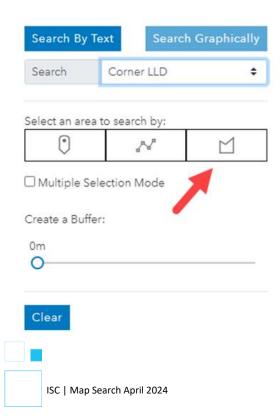

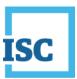

Carefully draw a polygon around monuments.

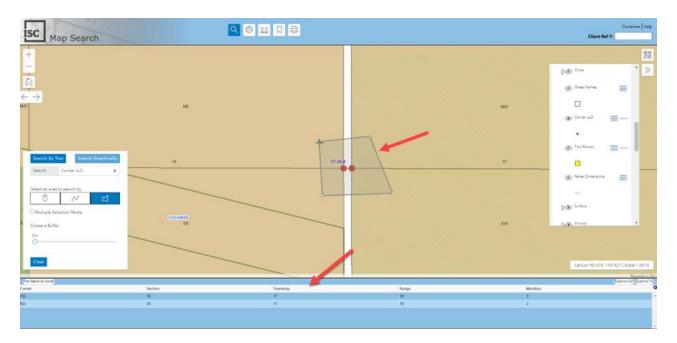

By double clicking, you end drawing the polygon, and it provides a search result on the bottom of the Map Search. Find the corner you need to perform the plan search. A search results frame will appear with the necessary information about the corner LLD. Click Plan Search by Corner LLD link and view all plans in that corner of the quarter section.

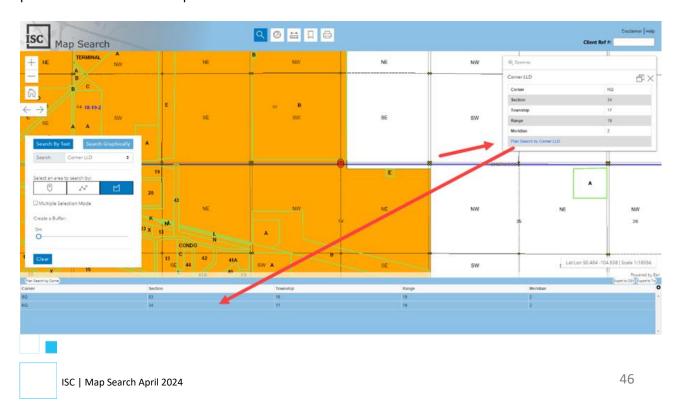

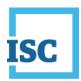

You are viewing all the plans associated to the highlighted corner. Click the icon by Easement for Water Pipelines to view the plan report and confirm if there were monuments found at the NQ corner of the section.

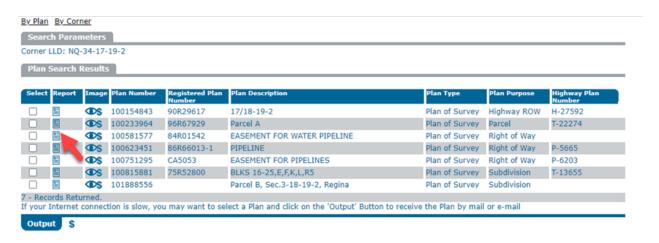

ISC | Map Search April 2024

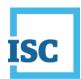

You are viewing the Plan Report for the Corner LLD. Monuments were referenced at the north quarter (NQ) corner of the section.

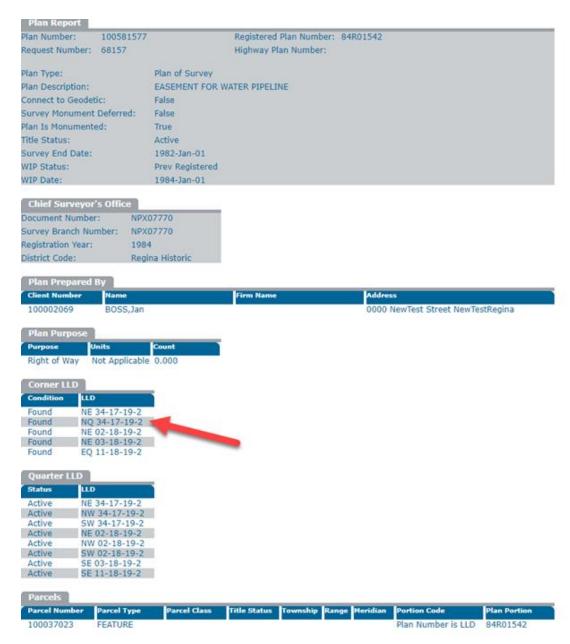

ISC | Map Search April 2024

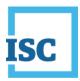

#### How to search by corner LLD using legal land description (text search)

Select Search by Text and select Corner LLD for the search criteria.

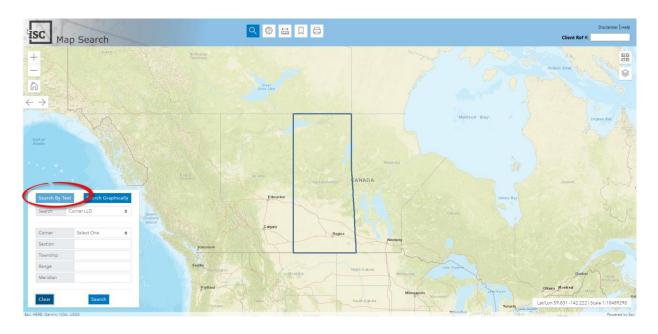

Select NQ, and enter Section 34, Township 17, Range 19 and Meridian 2, then click search to find the Corner LLD.

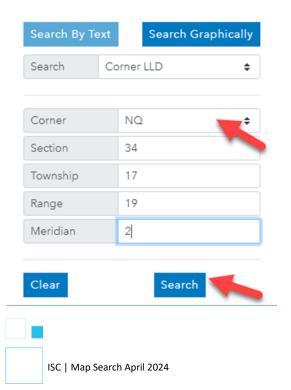

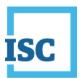

Select the plan search by Corner LLD link and view all plans associated to this corner of the section.

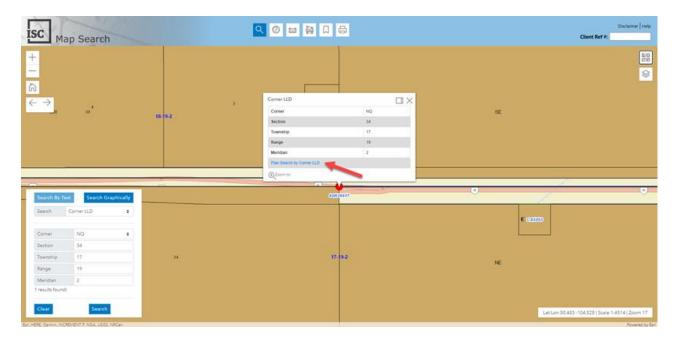

You are viewing all the plans associated with the highlighted corner. From here, you can select Easement for Water Pipelines plan report and confirm if monuments have been found for the NQ corner of the section.

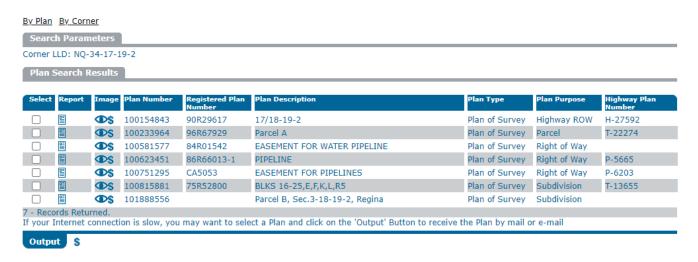

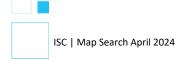

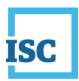

### Find all land title owners within a certain area using buffer parameters, and feature numbers

Scenario: An energy company has hired you to notify owners in a work area about a pending maintenance scheduled for a pipeline at the end of the month. You must search for a feature (the pipeline) and then set a buffer around it to contact the title owners in the surrounding area.

#### Tasks to complete:

- 1. Search by rural land description to find a feature plan and Turn on layers that are of use
- 2. Determine feature number within a quarter section
- 3. Add buffer parameters, view all titles within a certain radius, export results and save/print Map

#### How to find information about a feature in a specific section

Before you begin your search, you need to ensure that the layers you need are active. Click the layers button to enable the features layer.

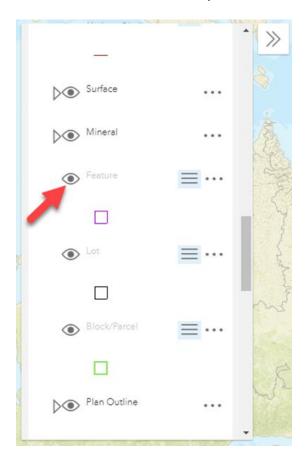

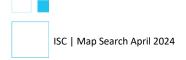

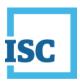

Select LLD search from the drop-down menu. Enter the following rural land description: Quarter Section SW, Section 16, Township17, Range 25 and Meridian 2, and click Search

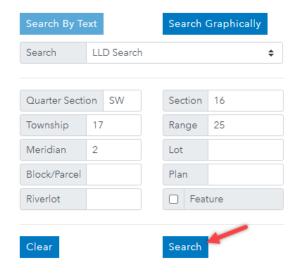

Using the LLD search, the search results frame displays links to View All the Titles, View Surface Titles and View Mineral Titles and a link to Plan Search by Quarter LLD. To view Parcel and Title numbers you can click on the visible links and be taken to the quick search results page.

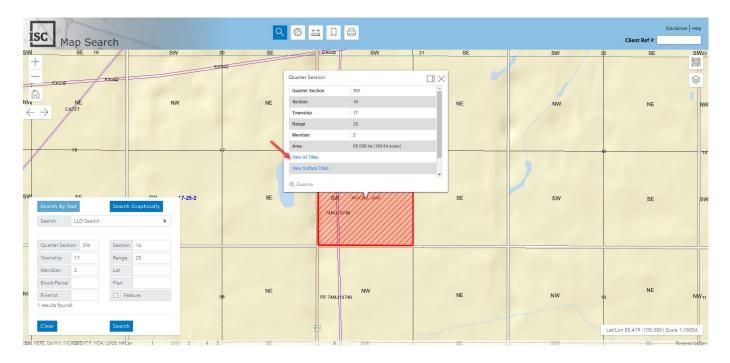

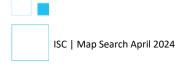

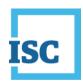

To determine the feature number within this quarter section, you need to identify the feature using the graphic search.

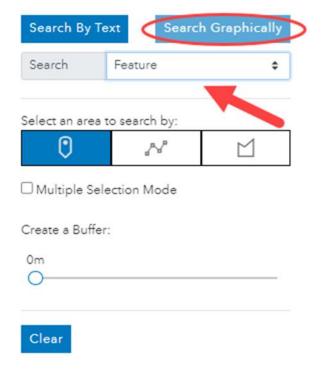

#### How to determine a feature number within a quarter section.

Definition of feature is as follows:

#### **Feature**

- A defined entity, its spatial object representation and associated attributes. i.e. utility corridor, waterline, pipeline etc.
- 2. The graphical representation of an interest attached to land such as an easement that represents an area less than that of an entire parcel.
- 3. Certain interests in land that are registered against a title to land and affect less than the full parcel. i.e. airport doesn't allow buildings over a certain height within its flight path.

ISC | Map Search April 2024

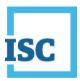

To begin with the graphic search, first clear the map by clicking Clear.

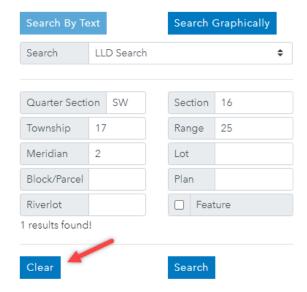

Click the graphic search tab. Please note: if the map is zoomed into further than this extent, the features shown in purple will not be visible on the map. Choose feature search from graphic search menu.

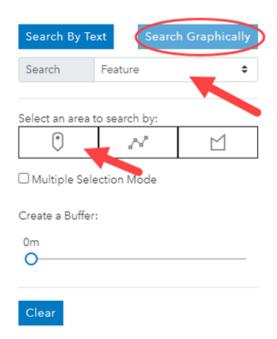

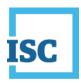

With the point selected, click a feature displayed in purple within this quarter section. The selection is highlighted in red and the registered plan number, feature number and area are populated in the results frame. You can use this information to perform a plan search.

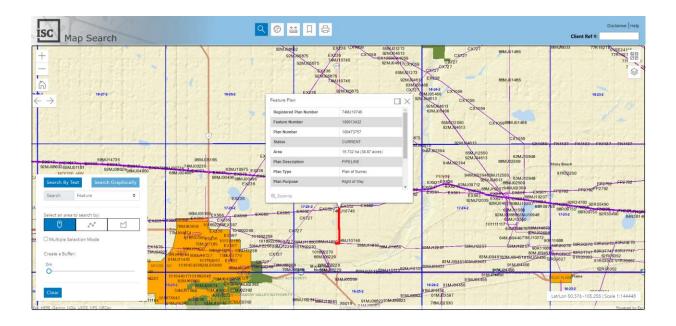

How to set buffer parameters: determine all parcels (or owners) within a certain radius of the work area (or feature)

First, clear the results of the feature search and begin search for owners within a specific radius of the feature.

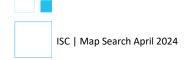

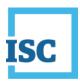

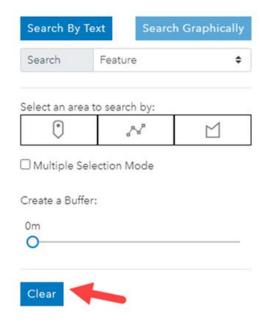

Choose surface parcel from the drop down menu. (You need to locate all the owners within a 100-meter radius from the highlighted feature in question. You do this by conducting a surface parcel graphic search.)

Check the Create Buffer by moving the point and set it to 100 meters. Using the buffer, you can search surface parcels within a given area. Select the line tool.

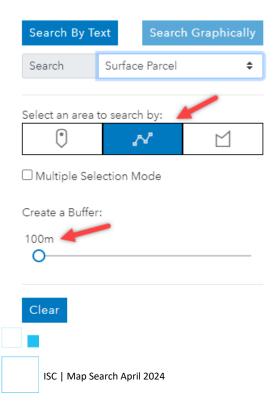

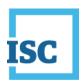

With the line tool selected and the buffer enabled, start by selecting the feature in question. Click to start the line. Double click to end it.

A list of all the parcels within 100 meters of your selection have been identified in this multi-search frame. You can view the parcel number, area, land description, owner name and other basic information here.

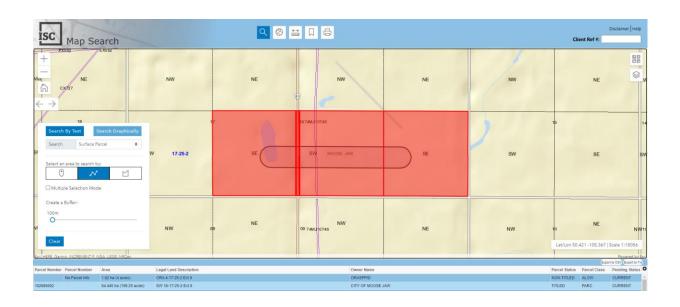

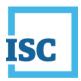

Select the owner City of Moose Jaw.

More details about the parcel including title information, parcel picture and plan information is available in this results frame.

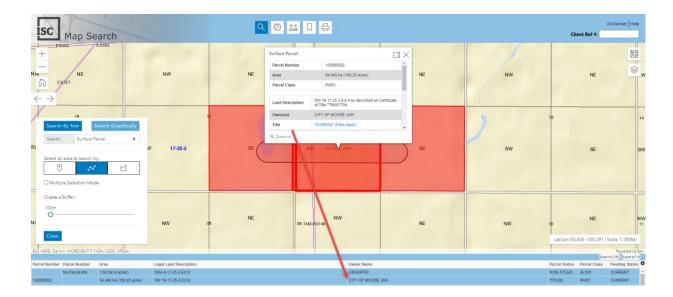

In this surface parcel window you can also determine tied parcels, view the converted title number and determine title locks if you scroll down the window.

Click on the title number to purchase the title and view details such as registered interests and mailing address of the owner.

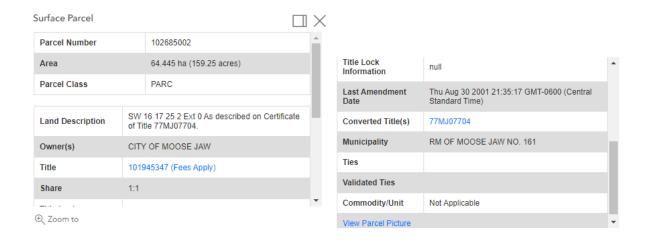

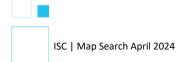

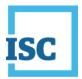

Search By:

With Criteria: Title Number = 101945347 As Of Date = 23 Apr 2024 12:19:44

Audit: 🎾 History: 🇩

Printer-Friendly Version

#### Province of Saskatchewan Land Titles Registry Title

Title #: 101945347 Title Status: Active

**As of:** 23 Apr 2024 12:19:44 **Last Amendment Date:** 30 Aug 2001 21:35:17.293 **Issued:** 30 Aug 2001 21:35:17.246

Parcel Type: Surface Parcel Value: N/A

Title Value: N/A
Converted Title: 77MJ07704 Municipality: RM OF MOOSE JAW NO. 161

Previous Title and/or Abstract #: 77MJ07704

CITY OF MOOSE JAW is the registered owner of Surface Parcel #102685002

Reference Land Description: SW Sec 16 Twp 17 Rge 25 W 2 Extension 0 As described on Certificate of Title 77MJ07704.

This title is subject to any registered interests set out below and the exceptions, reservations and interests mentioned in section 14 of *The Land Titles Act, 2000*.

Registered Interests:

Interest #:

CNV Easement

Value: N/A Reg'd: 27 Apr 1971 00:06:55 Interest Register Amendment Date: N/A Interest Assignment Date: N/A Interest Scheduled Expiry Date: N/A

Expiry Date: N/A

As to ptn S 1/2

Holder: RURAL MUNICIPALITY OF MOOSE JAW NO. 161

0000 NewTest Street NewTestRegina, SK, Canada H0H 0H0 Client #: 100394423

Int. Register #: 100321186 Converted Instrument #: 71MJ04147

Interest #:

CNV Caveat

Value: N/A Reg'd: 15 Oct 1980 00:22:36 Interest Register Amendment Date: N/A Interest Assignment Date: N/A Interest Scheduled Expiry Date: N/A

Expiry Date: N/A

You can save the multi-search results by exporting as a CSV or TXT file.

ORA 4-17-25-2 Ext 0 SW 16-17-25-2 Ext 0

59

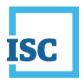

# Using address search to find titles, tied parcels, interests and bodies of water on property

Tasks to complete using given address:

- 1. Locate area by address
- 2. Using graphic search by quarter section view all surface titles and tied parcels
- 3. Purchase title and determine interest registration
- 4. Toggle transparency base map and determine if there is water on the property's land

#### How to locate area by address

Click the Address Search tool to enter an address.

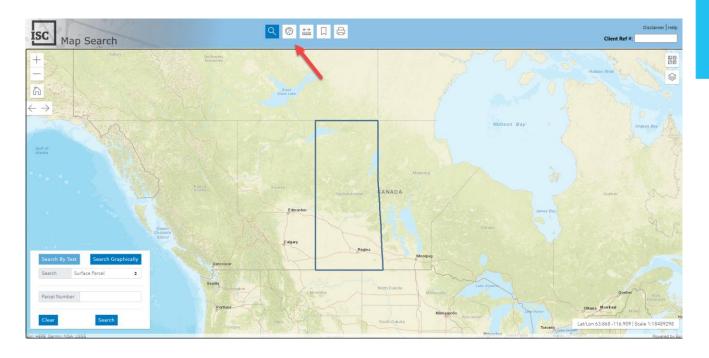

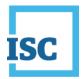

Enter 1600 Elphinstone and select one in Regina.

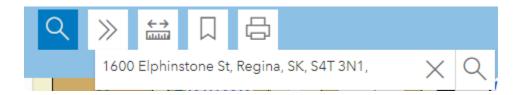

The map will automatically zoom to the address. Once the area has been located, you may perform a search.

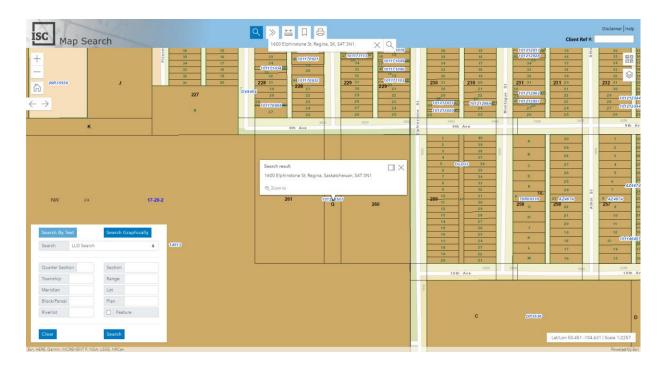

#### How to search for a quarter section using a graphic search and attain title information

Close the Address Search window. Now that the area has been located, perform a graphical search by quarter section or surface parcel to attain title information. Click the search tool and click the graphic search icon. Select Search by Quarter section. Click Query by Point and click anywhere on the parcel to continue.

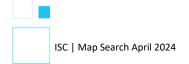

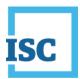

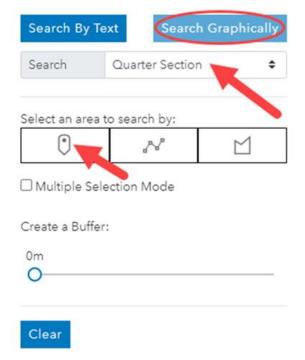

The quarter section information appears. Click "View Surface Titles" This will only bring up the surface titles in this quarter section.

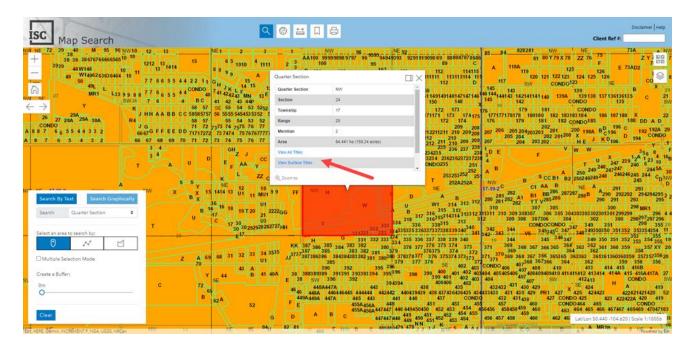

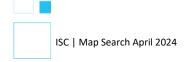

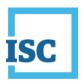

#### How to purchase a title and view interests registered on title

Even though not all records can be viewed as there are more than 300 records within this quarter section, you can purchase a title and view interests registered on the title. Click the document icon by the title number to purchase the title and determine interests registered on the title.

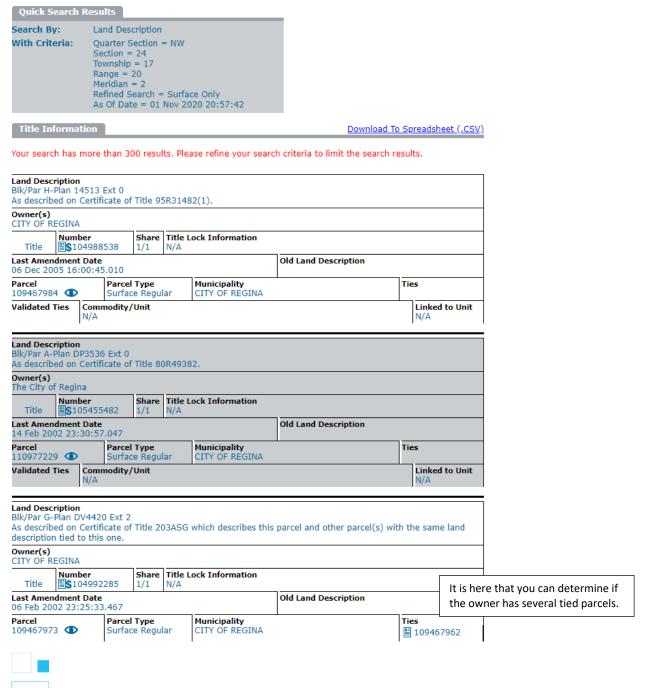

ISC | Map Search April 2024

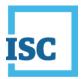

#### Toggle the transparency base map and ISC data to determine if there is water on the land

Click the layers tab. Then click the decrease opacity a couple of times to see the base map.

There is different information depending on whether you select to get title information or parcel information. You can see that there is no water in this area.

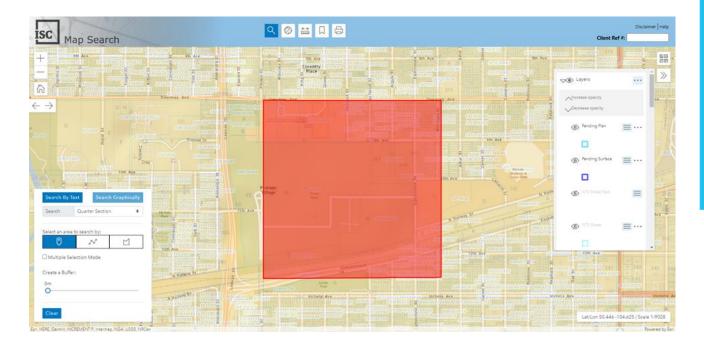

Select the base maps tab. Click the imagery view. By default, the streets view is always turned on. Click imagery to see the topographical features.

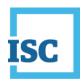

You can now see the ISC data and the imagery base map together. You may print the map by clicking on the print icon.

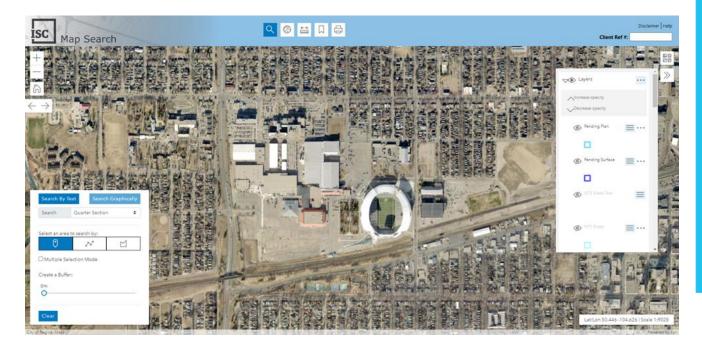

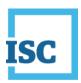

## Search using parcel number, purchase a title and determine the dimensions of a parcel

Scenario: You are a municipal administrator for the City of Regina and need to find a piece of land in the south of the city to build a hospital. You need to determine the dimensions of one of the parcels that has spread across two quarter sections. Also, you need to use tools available to calculate the area.

#### Tasks to Complete:

- 1. Determine owner, area of the parcel and tied parcel information by searching using parcel number.
- 2. Purchase a title and view interest registered
- 3. View parcel picture and purchase plan image
- 4. View plans using Search Graphically
- 5. Determine dimensions using the Draw and Measure Tool

### How to determine owner, area of a parcel and tied parcel information by searching using parcel number

Select Surface Parcel as a Search criteria, enter the surface parcel number 109505336, and click Search.

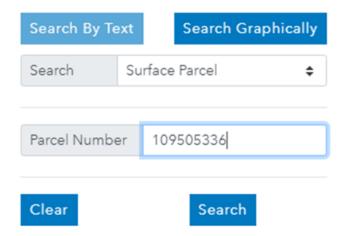

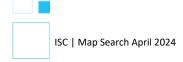

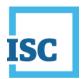

You can determine owner, view the area of the parcel and use the scroll up and down arrows to view more information like tied parcels in the surface parcel white box.

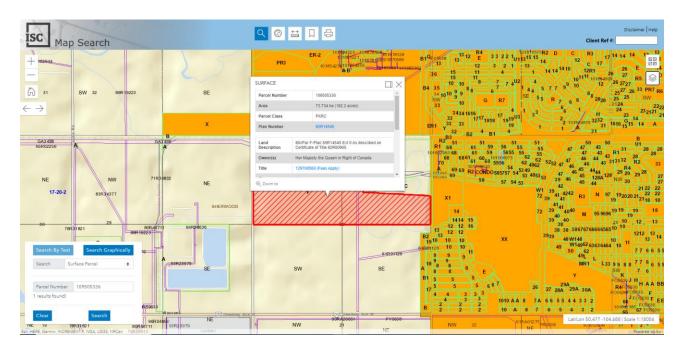

#### How to purchase a title and view interest registered on that title

Click title number to purchase the title.

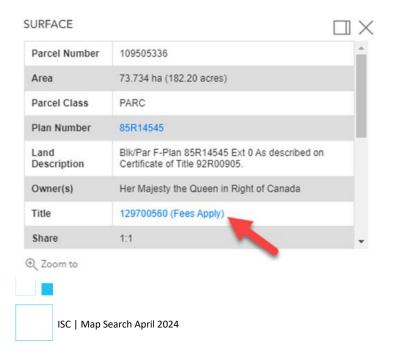

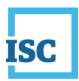

All the registered interests are listed on the title. The interest number is used to differentiate between multiple interests existing in one interest register.

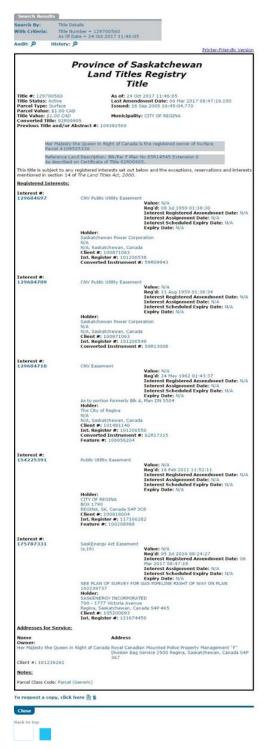

ISC | Map Search April 2024

68

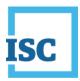

# How to view parcel picture and purchase a plan image

Click parcel number to view the parcel picture

| Surface Parcel            |                                                           |  | $\times$ |
|---------------------------|-----------------------------------------------------------|--|----------|
| Last<br>Amendment<br>Date | Fri Sep 16 2005 16:45:07 GMT-0600 (Central Standard Time) |  | •        |
| Converted<br>Title(s)     | 92R00905                                                  |  |          |
| Municipality              | RM OF SHERWOOD NO. 159                                    |  |          |
| Ties                      |                                                           |  |          |
| Validated Ties            |                                                           |  |          |
| Commodity/Unit            | Not Applicable                                            |  |          |
| View Parcel Picture       |                                                           |  | ¥        |
| ① Zoom to                 |                                                           |  |          |

# Click plan number to purchase the plan image

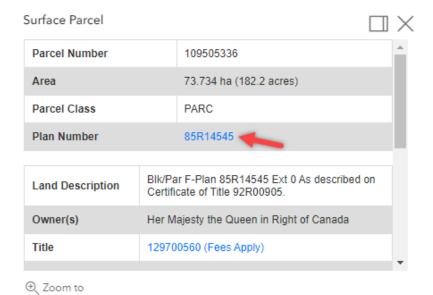

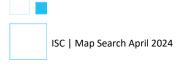

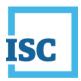

#### **View plans using Search Graphically**

You will conduct a plan search using Search Graphically. First clear the results. Once you have found the parcel you are interested in using the surface parcel search, you have two options to perform a plan search. You can Search by Text by entering a plan number or Search Graphically. Click the graphic search icon. Then from the drop down menu select plan. Use Query by Point and click anywhere on the parcel.

By selecting plan search, you will receive information on plans. From the results frame window, you can view the plan image, request a plan image to be delivered to you and view the plan report. Click the plan image. You will incur a fee.

Click Query by Point and click on the map. Click View Plan Image.

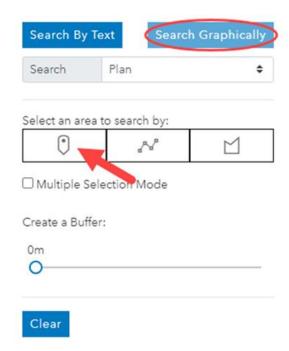

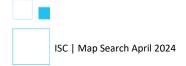

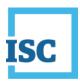

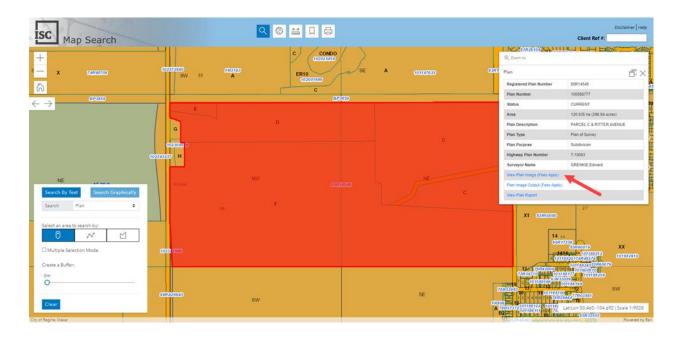

You are now viewing the plan image.

ISC | Map Search April 2024

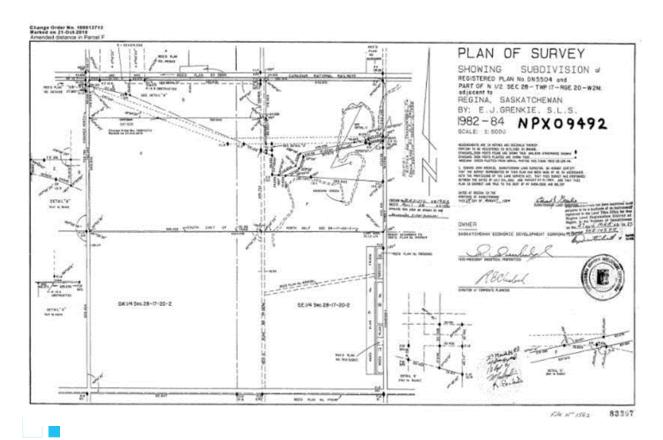

71

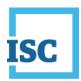

# How to determine dimensions using the Draw and Measure tool

(calculate area within a section of land)

The scenario is that a block of land (Parcel F) is spread out between two quarter sections and you are only interested in measuring the part of the parcel that falls within the NE quarter section. You will use the measure area tool for this task.

Click Measure Area and follow the message by clicking in the map to start your drawing

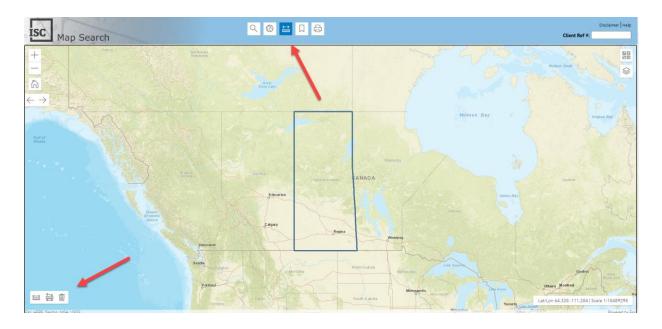

Follow the outline of the parcel F within the NE quarter section. Click the points to draw the shape and finish by double clicking.

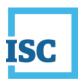

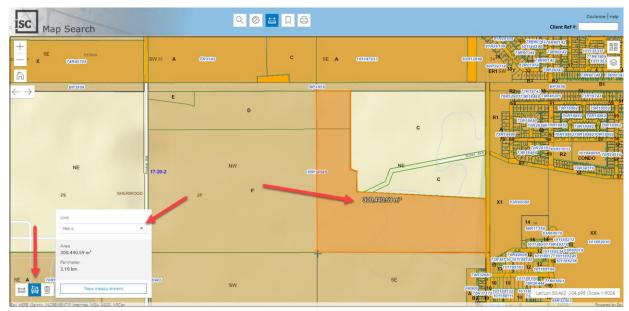

You can see that the area has been highlighted and the area is displayed. You can select different measurement unit once you finish drawing.

Remember these measurements are not accurate and you would need to consult a surveyor to obtain accurate measurements.

# Search using Civic Address and perform graphic searches for parcel information (tied parcels, interests)

This scenario is useful for real estate agents or anyone interested in purchasing a particular property and only have the address.

#### Tasks to Complete:

- 1. Search by Civic Address
- 2. Using a graphic search to view title information such as tied parcels and interests
- 3. Set transparency to view ISC data and Base Map information together

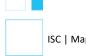

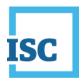

# **How to search by Civic Address**

When you only have a civic address click the locate tool to enter the address.

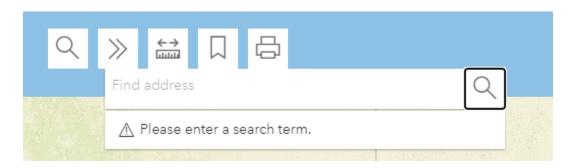

Enter the address. For this tutorial enter the address as follows: 1600 Elphinstone Street, Regina, SK and enter

Confirm the property on the map is in fact the property you are interested in. Close the Address Search box.

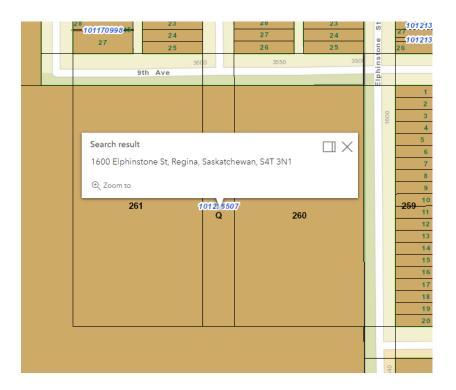

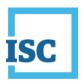

# How to use a graphic search to view title information such as tied parcels and interests

Click the search tool to conduct a graphical search by surface parcel to retrieve the title information from the area highlighted below.

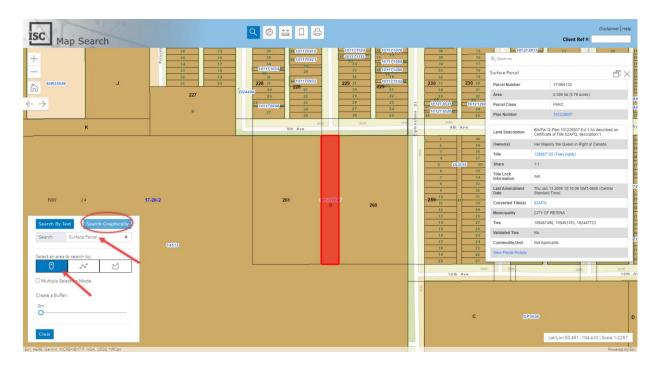

With the point selected, click anywhere on the BLK/Par Q. Ensure the search tab reflects the search criteria you want. In this case we want to view the surface parcel information.

From the surface parcel results box, you can see there are ties on this parcel.

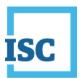

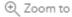

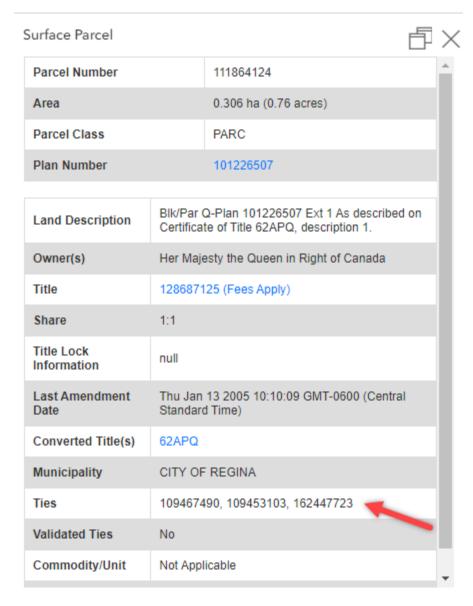

Click the Title number to purchase the title and view interests. A new window will pop up and direct you to the title.

There are no interests on the title.

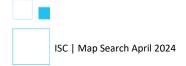

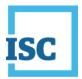

Search Results

Search By: Title Details

Title Number = 128687125 As Of Date = 23 Apr 2024 08:20:00 With Criteria:

History: 🗩 Audit: 🌶

Printer-Friendly Version

# Province of Saskatchewan Land Titles Registry Title

Title #: 128687125 As of: 23 Apr 2024 08:20:00

Title Status: Active Last Amendment Date: 13 Jan 2005 10:10:09.950

Parcel Type: Surface Issued: 13 Jan 2005 10:10:09.776 Parcel Value: \$1.00 CAD Municipality: CITY OF REGINA

Title Value: \$1.00 CAD Converted Title: 62APQ

Previous Title and/or Abstract #: 104988561

Her Majesty the Queen in Right of Canada is the registered owner of Surface Parcel #111864124

Reference Land Description: Blk/Par Q Plan No 101226507 Extension 1 As described on Certificate of Title 62APQ, description 1.

This title is subject to any registered interests set out below and the exceptions, reservations and interests mentioned in section 14 of The Land Titles Act, 2000.

Registered Interests:

Addresses for Service:

Address

Her Majesty the Queen in Right of Canada0000 NewTest Street P.O. Box 17000 Station Forces

NewTestRegina, MB, Canada H0H 0H0 Client #: 114809092

Notes:

Under The Planning and Development Act, 2007, the title for this parcel and parcels 109453103, 109467490, 162447723 may not be transferred or, in certain circumstances, mortgaged or leased separately without the approval of the appropriate planning authority. If you believe this restriction does not apply to this parcel, please contact 1-866 ASK-ISC1 to have the restriction reviewed.

Parcel Class Code: Parcel (Generic)

Please note: It is recommended that you print this title before you leave the page because if you close the title page without printing and click to view the same title again you will incur another fee.

Close up the title and go back to your original search. Close the search window to continue to base maps part of this tutorial.

77 ISC | Map Search April 2024

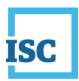

# How to set transparency to view ISC data and Base Map information together

If for example you wanted to identify the placement of a house on the lot you can do this by setting the transparency levels in the map to show two maps at once.

Click on the layers tab, and look for Surface layer that you have turned on. Click Decrease opacity to set the transparency.

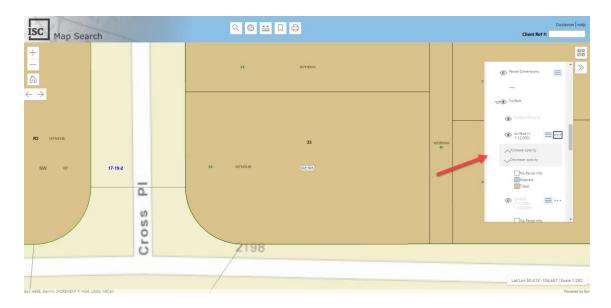

Click Base Map and select Imagery. Zoom in and our to set the clarity of the imagery.

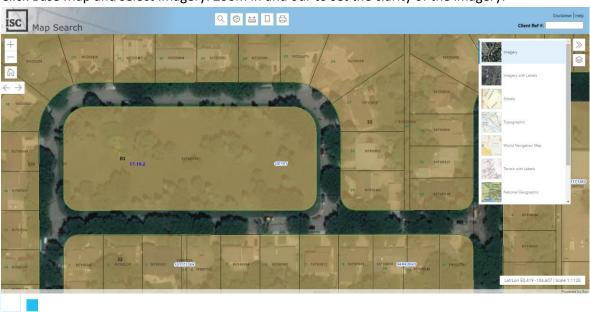

ISC | Map Search April 2024

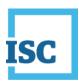

# Mineral Parcels and titles and measuring, displaying and searching

# Tasks to complete:

- 1. Display mineral parcel numbers on the map screen
- 2. Search mineral parcel using rural land description and view mineral titles within a quarter section
- 3. Search mineral titles within a quarter section without parcel number or any other information

# How to display all mineral parcel numbers on the map screen

Click the layers tab and click Mineral Parcel #.

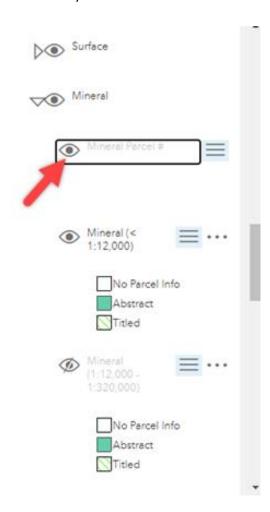

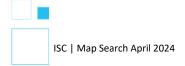

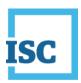

# How to search mineral parcel using rural land description and view all mineral titles within a quarter section

If you have a rural land description, you should use the text search.

Select LLD from the drop down menu. Enter NE, Section 36, Township 16, Range 23 and Meridian 2 and click search to find the quarter section

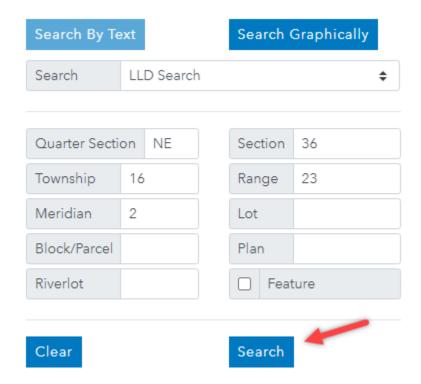

The search results frame with information about the quarter section pops up and the area is highlighted in red. Click the view mineral titles link.

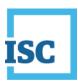

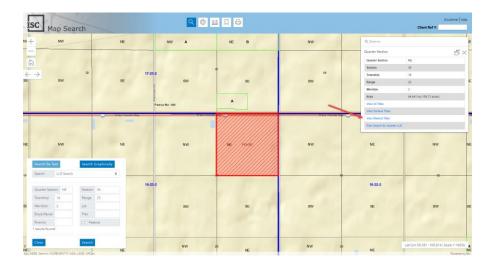

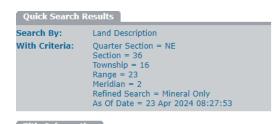

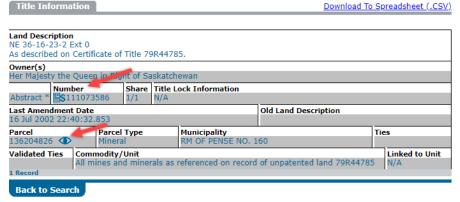

From here you will be able to determine the number of mineral parcels available in this quarter section. You will find ownership, title lock and parcel information all in one place. You can purchase individual titles as well. Click document icon by the title number to purchase the title and view additional information. A fee will be deducted from your account.

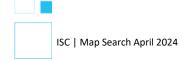

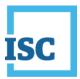

Title Details Search By:

With Criteria: Abstract Number = 111073586 As Of Date = 23 Apr 2024 08:29:58

Audit: ₱ History: 9

Printer-Friendly Version

# Province of Saskatchewan Abstract Directory Abstract

Abstract #: 111073586 **As of:** 23 Apr 2024 08:29:58

Last Amendment Date: 16 Jul 2002 22:40:32.853 Issued: 16 Jul 2002 22:40:32.760 Abstract Status: Active Parcel Type: Mineral - All

Mineral Value: N/A

Municipality: RM OF PENSE NO. 160 Abstract Value: N/A Converted Abstract Folder or Title # Ref.: 79R44785

Previous Title and/or Abstract #: 79R44785

\*THIS IS NOT A TITLE. THIS RECORD IS NOT PART OF THE LAND TITLES REGISTRY.\* This Abstract Directory record contains information relating to UNPATENTED LAND.

The Abstract Directory is provided as an information service only, with no guarantee or liability with respect to that information on the part of the Crown in right of Saskatchewan, Information Services Corporation, the minister, the Registrar, any Deputy Registrar, or any other officer or employee of the Corporation.

> Her Majesty the Queen in Right of Saskatchewan is the owner of all mines and minerals as referenced on record of unpatented land 79R44785 in Mineral Parcel

Reference Land Description: NE Sec 36 Twp 16 Rge 23 W 2 Extension 0 As described on Certificate of Title 79R44785.

The following interests have been filed in the Abstract Directory against the parcel or mineral commodity described in this Abstract:

This title is subject to any registered interests set out below and the exceptions, reservations and interests mentioned in section 14 of The Land Titles Act, 2000.

#### Registered Interests:

#### Addresses for Service:

Address Name Owner:

Her Majesty the Queen in Right of

Saskatchewan Client #: 101247027

Notes:

Parcel Class Code: Mineral

82 ISC | Map Search April 2024

0000 NewTest Street NewTestRegina, SK, Canada H0H 0H0

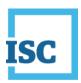

# How do I search mineral titles within a quarter section without the parcel number or any other information

Use graphic search and highlight the area in question. Search results showing all mineral titles in the highlighted area will be populated in the search results frame. First, clear the search results from the previous search.

Click Search Graphically and select Mineral Parcel from the drop down menu.

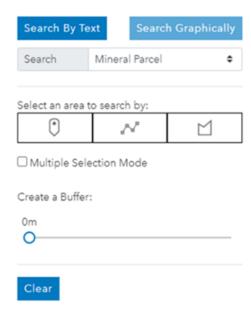

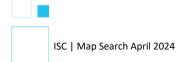

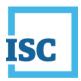

Use Query by Point and click a parcel.

The mineral parcel information box appears and you can scroll up and down to find more information. You can view the parcel number, area, title numbers from within this window and can purchase the title by clicking the title number below the owner's name.

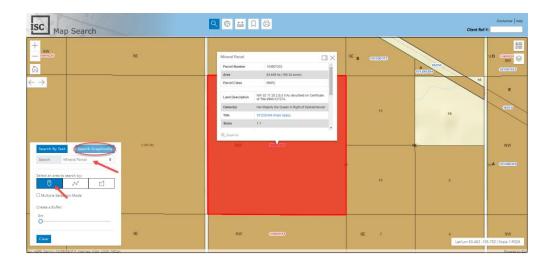

# How to search multiple mineral parcels using Multiple Selection Mode in Search Graphically

Select Mineral Parcel in the Search, check Multiple Selection Mode in Search Graphically, and select Query by Point. Turn off Surface layer and turn on Mineral (1:12,000 - 1:320,000) layer. Click a parcel you want to search on the map, it will zoom into the parcel.

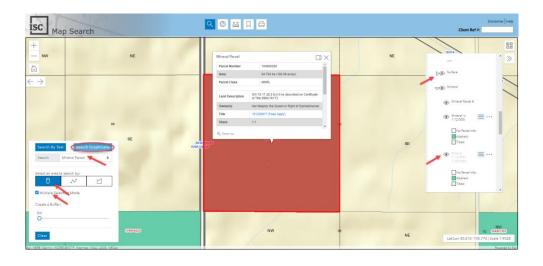

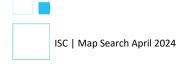

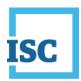

Click 'Back Extent' once to go back to the previous extent and click second and third parcels. All three search results are shown on the bottom table. Click a record one at a time to view each search result.

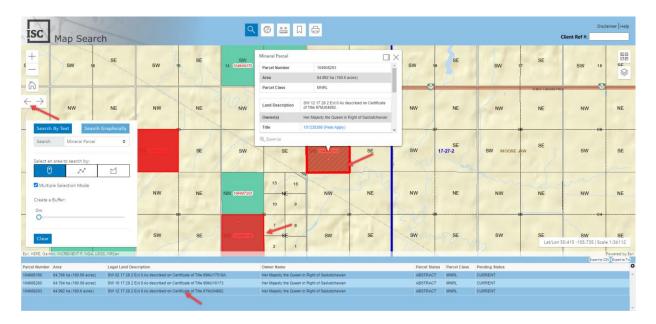